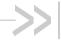

# **Operation and Configuration Guide 3.11**

# oMG

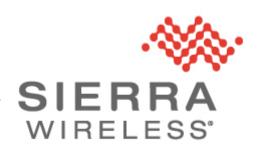

oMG-ED-121006 4.5 December 15, 2014

# **Important Notice**

Due to the nature of wireless communications, transmission and reception of data can never be guaranteed. Data may be delayed, corrupted (i.e., have errors) or be totally lost. Although significant delays or losses of data are rare when wireless devices such as the Sierra Wireless modem are used in a normal manner with a well-constructed network, the Sierra Wireless modem should not be used in situations where failure to transmit or receive data could result in damage of any kind to the user or any other party, including but not limited to personal injury, death, or loss of property. Sierra Wireless accepts no responsibility for damages of any kind resulting from delays or errors in data transmitted or received using the Sierra Wireless modem, or for failure of the Sierra Wireless modem to transmit or receive such data.

# Safety and Hazards

Do not operate the Sierra Wireless modem in areas where cellular modems are not advised without proper device certifications. These areas include environments where cellular radio can interfere such as explosive atmospheres, medical equipment, or any other equipment which may be susceptible to any form of radio interference. The Sierra Wireless modem can transmit signals that could interfere with this equipment. Do not operate the Sierra Wireless modem in any aircraft, whether the aircraft is on the ground or in flight. In aircraft, the Sierra Wireless modem MUST BE POWERED OFF. When operating, the Sierra Wireless modem can transmit signals that could interfere with various onboard systems.

Note:

Some airlines may permit the use of cellular phones while the aircraft is on the ground and the door is open. Sierra Wireless modems may be used at this time.

The driver or operator of any vehicle should not operate the Sierra Wireless modem while in control of a vehicle. Doing so will detract from the driver or operator's control and operation of that vehicle. In some states and provinces, operating such communications devices while in control of a vehicle is an offence.

# **Limitations of Liability**

This manual is provided "as is". Sierra Wireless makes no warranties of any kind, either expressed or implied, including any implied warranties of merchantability, fitness for a particular purpose, or noninfringement. The recipient of the manual shall endorse all risks arising from its use.

The information in this manual is subject to change without notice and does not represent a commitment on the part of Sierra Wireless. SIERRA WIRELESS AND ITS AFFILIATES SPECIFICALLY DISCLAIM LIABILITY FOR ANY AND ALL DIRECT, INDIRECT, SPECIAL, GENERAL, INCIDENTAL, CONSEQUENTIAL, PUNITIVE OR EXEMPLARY DAMAGES INCLUDING, BUT NOT LIMITED TO, LOSS OF PROFITS OR REVENUE OR ANTICIPATED PROFITS OR REVENUE ARISING OUT OF THE USE OR INABILITY TO USE ANY SIERRA WIRELESS PRODUCT, EVEN IF SIERRA WIRELESS AND/OR ITS AFFILIATES HAS BEEN ADVISED OF THE POSSIBILITY OF SUCH DAMAGES OR THEY ARE FORESEEABLE OR FOR CLAIMS BY ANY THIRD PARTY.

Notwithstanding the foregoing, in no event shall Sierra Wireless and/or its affiliates aggregate liability arising under or in connection with the Sierra Wireless product, regardless of the number of events, occurrences, or claims giving rise to liability, be in excess of the price paid by the purchaser for the Sierra Wireless product.

Customer understands that Sierra Wireless is not providing cellular or GPS (including A-GPS) services. These services are provided by a third party and should be purchased directly by the Customer.

SPECIFIC DISCLAIMERS OF LIABILITY: CUSTOMER RECOGNIZES AND ACKNOWLEDGES SIERRA WIRELESS IS NOT RESPONSIBLE FOR AND SHALL NOT BE HELD LIABLE FOR ANY DEFECT OR DEFICIENCY OF ANY KIND OF CELLULAR OR GPS (INCLUDING A-GPS) SERVICES.

## **Patents**

This product may contain technology developed by or for Sierra Wireless Inc.

This product includes technology licensed from QUALCOMM®.

This product is manufactured or sold by Sierra Wireless Inc. or its affiliates under one or more patents licensed from InterDigital Group and MMP Portfolio Licensing.

# Copyright

© 2014 Sierra Wireless. All rights reserved.

## **Trademarks**

Sierra Wireless<sup>®</sup>, AirPrime<sup>®</sup>, AirLink<sup>®</sup>, AirVantage<sup>®</sup>, WISMO<sup>®</sup> and the Sierra Wireless and Open AT logos are registered trademarks of Sierra Wireless, Inc. or one of its subsidiaries.

Watcher® is a registered trademark of Netgear, Inc., used under license.

Windows<sup>®</sup> and Windows Vista<sup>®</sup> are registered trademarks of Microsoft Corporation.

Macintosh® and Mac OS X® are registered trademarks of Apple Inc., registered in the U.S. and other countries.

QUALCOMM® is a registered trademark of QUALCOMM Incorporated. Used under license.

Other trademarks are the property of their respective owners.

## **Contact Information**

|                     | Phone:                                                         | 1-604-232-1488                      |
|---------------------|----------------------------------------------------------------|-------------------------------------|
| Sales Desk:         | Hours:                                                         | 8:00 AM to 5:00 PM Pacific Time     |
|                     | Contact:                                                       | http://www.sierrawireless.com/sales |
| Post:               | Sierra Wireless 13811 Wireless Way Richmond, BC Canada V6V 3A4 |                                     |
|                     | Hours:                                                         | 6:30 AM to 4:30 PM Pacific Time     |
| Technical Support:  | Email:                                                         | imt-support@sierrawireless.com      |
| reciffical Support. | Phone:                                                         | 1-866-468-2968                      |
|                     | KBase                                                          | imt-kbase.sierrawireless.com        |
| Web:                | http://www.sierrawireless.com/                                 |                                     |

Consult our website for up-to-date product descriptions, documentation, application notes, firmware upgrades, troubleshooting tips, and press releases: www.sierrawireless.com

# **Document History**

| Version | Date          | Updates              |
|---------|---------------|----------------------|
| 4.5     | August 1 2014 | Updates for oMG 3.11 |

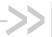

# ->> Contents

| 1. | OVERVIE          | W                                                              | 11 |
|----|------------------|----------------------------------------------------------------|----|
|    | 1.1. W           | ho Should Read This Guide                                      | 11 |
|    | 1.2. W           | hat is the oMG                                                 | 11 |
|    | 1.3. Pr          | e Installation Requirements                                    | 12 |
|    | 1.4. Re          | elated Publications                                            | 12 |
| 2. | POWERIN          | NG THE OMG ON AND OFF                                          | 13 |
|    | 2.1. Po          | owering on                                                     | 13 |
|    | 2.2. Po          | owering Off                                                    | 13 |
| 3. | ACCESSI          | NG THE CONFIGURATION SETTINGS                                  | 14 |
|    | 3.1. Vio         | ewing the Configuration Settings                               | 15 |
| 4. |                  | NG THE NETWORK INTERFACES                                      |    |
| 5. | SETTING          | UP THE WAN                                                     | 17 |
|    | 5.1. Ba          | asic WAN Link Configuration                                    | 17 |
|    | 5.1.1.           | Cellular WAN Link Configuration                                | 17 |
|    | 5.1.2.           | WiFi WAN Link Configuration                                    | 18 |
|    | 5.1.3.           | WiMAX WAN Link Configuration                                   |    |
|    | 5.1.4.           | Ethernet WAN Link Configuration                                |    |
|    |                  | efining an Access Point Profile for WiFi Links                 |    |
|    | 5.3. Ma          | aintaining Communications with Services of a WAN               | 21 |
|    | 5.4. Se          | etting up a Link Policy                                        |    |
|    | 5.4.1.           | Special Considerations for WiFi Links                          |    |
|    | 5.4.2.           | Dynamic Priority Policy Overview                               |    |
|    | 5.4.3.           | Geographical Regions Policy Overview                           |    |
|    | 5.4.4.<br>5.4.5. | Time Period Policy Overview                                    |    |
|    | 5.4.5.<br>5.4.6. | Signal Strength Policy Overview                                |    |
|    | 5.4.7.           | Use Cases                                                      |    |
|    |                  | 4.7.1. Dynamic Priority Policy and Velocity Policy Combination |    |
|    | 5.5. Se          | etting up Firewall Rules                                       | 30 |
|    | 5.5.1.           | Configuring the WAN Rule Firewall Settings                     | 30 |
|    | 5.5.2.           | Deleting WAN Rules                                             | 30 |
|    | 5.6. Re          | ecovering from Dead WAN Connections                            | 30 |
| 6. | SETTING          | UP THE LAN                                                     | 32 |
|    | 6.1. Co          | onfiguring LAN Access                                          | 32 |
|    | 6.2. Co          | onfiguring LAN Segments                                        | 33 |
|    | 6.3. Co          | onfiguring DHCP and Static IP Addresses                        | 34 |
|    | 6.4. Se          | etting up the LAN Firewall                                     | 35 |
|    | 6.4.1.           | Configuring the LAN Rule Firewall Settings                     | 35 |

|    | 6.4.         | 2. Deleting a LAN Network Rules:                                                                                                    | 35 |
|----|--------------|----------------------------------------------------------------------------------------------------|----|
|    | 6.5.         | Attaching a Network Printer                                                                                                    | 35 |
|    | 6.6.         | Setting up Virtual LANs                                                                                                    | 36 |
| 7. | HOW          | TO CONFIGURE A VPN                                                                                                    | 37 |
|    | 7.1.         | Detecting Dead VPN Connections                                                                                                    | 38 |
| 8. | SETTI        | NG UP GPS CONNECTIVITY                                                                                                    | 39 |
| 9. | PERF         | DRMANCE TUNING                                                                                                    | 41 |
|    | 9.1.         | Configuring Load balancing                                                                                                    | 41 |
|    | 9.2.         | Setting Quality of Service (QoS)                                                                                                    | 41 |
|    | 9.3.         | Configuring LAN Throughput Reporting Frequency                                                                                                    | 42 |
| 10 | .CONF        | GURING THE OMG'S STARTUP AND SHUTDOWN BEHAVIOR                                                                                                    | 43 |
| 11 | .ADMIN       | IISTRATION                                                                                                    | 45 |
|    | 11.1.        | Obtaining General Information                                                                                                    | 45 |
|    | 11.2.        | Obtaining Network Status                                                                                                    | 45 |
|    | 11.3.        | Configuring User Access                                                                                                    | 46 |
|    | 11.4.        | Changing the Root Password                                                                                                    | 46 |
|    | 11.5.        | Backing up and Restoring Configuration Settings                                                                                                    | 47 |
|    | 11.6.        | Configuring Services                                                                                                    | 48 |
|    | 11.7.        | Using the Diagnostic Tools                                                                                                    | 48 |
|    | 11.8.        | Running Custom Scripts                                                                                                    | 48 |
| 12 | . APPLI      | CATIONS                                                                                                    | 50 |
|    | 12.1.        | Updating the System                                                                                                    | 50 |
|    | 12.1         | The second of the second of th |    |
|    | 12.1         | .2. Over the Air Updates                                                                                                    | 51 |
| 13 | .TROU        | BLESHOOTING                                                                                                    | 52 |
|    | 13.1.        | Viewing Advanced System Event Information                                                                                                    | 52 |
|    | A.1.         | Policies                                                                                                    |    |
|    | A.1.<br>A.1. |                                                                                                    |    |
|    | A.1.<br>A.1. |                                                                                                    |    |
|    | A.1.         | •                                                                                                    |    |
|    | A.1.         | 5. Signal Strength Policy                                                                                                    | 54 |
|    | A.2.         | Networking Rules                                                                                                    | 54 |
|    | A.2.         |                                                                                                    |    |
|    | A.2.<br>A.2. | 3                                                                                                    |    |
|    | A.2.<br>A.2. | ě                                                                                                    |    |
|    | A.3.         | WAN Link Configuration Settings                                                                                                    |    |
|    | A.3.         |                                                                                                    |    |
|    | A.3.         | 2. WiFi Link Configuration Settings                                                                                                    | 58 |

6

|     | A.3.3 |      | WiMAX WAN Configuration Settings       |
|-----|-------|------|----------------------------------------|
|     | A.3.4 | ٠.   | Ethernet Link Configuration Settings60 |
| A.4 |       | NAN  | N Monitor Settings61                   |
| A.5 |       | WiFi | Networks Configuration61               |
| A.6 |       | LAN  | Settings63                             |
|     | A.6.1 |      | Access Point Settings63                |
|     | A.6.2 |      | LAN Segment Settings65                 |
|     | A.6.3 | 3.   | VLAN Settings65                        |
|     | A.6.4 | ٠.   | LAN Ethernet 802.1x Settings66         |
| A.7 |       | LAN  | Throughput Settings                    |
| A.8 |       | MAN  | N Recovery Settings66                  |
| A.9 |       | VPN  | Configuration Settings67               |
| A.1 | 0.    | Blue | tooth Support68                        |
|     | A.10. | 1.   | Supported Adaptors                     |
|     | A.10. | 2.   | Configuration69                        |
| A.1 | 1.    | GPS  | Configuration Settings69               |
| A.1 | 2.    | Gen  | eral Configuration Settings71          |
|     | A.12. | 1.   | Startup71                              |
|     | A.12. | 2.   | Shutdown71                             |
|     | A.12. | 3.   | Tools                                  |
|     | A.12. | 4.   | Advanced Routing Rules72               |
|     | A.12. | 5.   | Auto Software Updates72                |
| B.1 |       | Tech | nnical Specifications74                |
| B.2 |       | LED  | Blink Patterns                         |

7

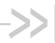

# List of Figures

| Figure 1 - The back panel of an oMG                                                      | .11  |
|------------------------------------------------------------------------------------------|------|
| Figure 2 - LCI Login Panel                                                               | . 14 |
| Figure 3 - Using the Logout tab to log out of the system                                 | .14  |
| Figure 4 - Easy Access Page                                                              | . 15 |
| Figure 5 - An example of a Cellular Device on the Device Configuration Tab               | .16  |
| Figure 6 - WAN Link Tab                                                                  | . 17 |
| Figure 7 - Common Cellular WAN Link Configuration Settings                               | .18  |
| Figure 8 - WiFi WAN Link Configuration                                                   | .19  |
| Figure 9 - WiMAX WAN Link Configuration Settings                                         | .19  |
| Figure 10 - Ethernet WAN Configuration Settings                                          | .20  |
| Figure 11 - Selecting a WiFi AP profile for a WiFi WAN Link                              | .21  |
| Figure 12 - Identifying the assigned access point profile                                | .22  |
| Figure 13 - Assigning the Monitor to the WiFi Access Point Profile                       | .22  |
| Figure 14 - Settings on the Dynamic Priority Screen                                      | .24  |
| Figure 15 - Basic example with WiFi and two Cellular links                               | . 25 |
| Figure 16 - Geographic Region Example with overlapping Regions                           | .27  |
| Figure 17 - Setting a Speed Threshold to Switch to Cellular before WiFi Coverage is lost | .28  |
| Figure 18 - Dynamic Priority and Velocity Policy Combination                             | .29  |
| Figure 19 - Listing of Ethernet Links                                                    | .32  |
| Figure 20 - Enabling 802.1x for an Ethernet Link                                         | .32  |
| Figure 21 - Defining a LAN WiFi Access Point                                             | .32  |
| Figure 22 - Configuring or adding a segment                                              | .33  |
| Figure 23 - LAN segment configuration screen                                             | .33  |
| Figure 24 - Warning for a segment configuration address range which overlaps another     | .34  |
| Figure 25 - VPN Listing Screen                                                           | . 37 |
| Figure 26 - GPS Configuration Screen                                                     | . 39 |
| Figure 27 - LAN Throughput Configuration                                                 | .42  |
| Figure 28 - Startup Configuration Screen                                                 | .43  |
| Figure 29 - Shutdown Configuration Screen                                                | .43  |
| Figure 30 - General Status Information                                                   | . 45 |
| Figure 31 - Enabling Extended Status                                                     | . 45 |
| Figure 32 - User Configuration Screen                                                    | .46  |
| Figure 33 - Security Screen for Changing the Root Password                               | . 47 |
| Figure 34 - Backup/Restore Configuration Screen                                          | . 47 |
| Figure 35 - Tool example: executing the ping command against a known website URL         | .48  |
| Figure 36 - Advanced Routing Rules Screen                                                | .48  |
| Figure 37 - Accessing the configuration options for Auto Software Updates                | .50  |

oMG-ED-121006 Rev 4.5 December 15, 2014

8

#### Operation and Configuration Guide 3.11

| Figure 38 - Accessing the Diagnostic/Service Tools page | 51 |
|---------------------------------------------------------|----|
| Figure 39 - Logs Tab                                    | 52 |

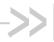

# List of Tables

| Table 1 - Example of Dynamic Priority Settings                                | 25 |
|-------------------------------------------------------------------------------|----|
| Table 2 - Example of Geographical Region Policy Settings                      | 26 |
| Table 3 - Summary of available authentication options                         | 63 |
| Table 4 - Summary of required security options for each authentication method | 63 |
| Table 5 - Technical Specifications                                            | 74 |
| Table 6 - LED Blink Patterns                                                  | 77 |
| Table 7 - Supported USB Adaptors                                              | 78 |

Rev 4.5 10 oMG-ED-121006 December 15, 2014

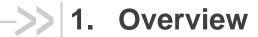

This document provides operation and configuration instructions for the oMG running software versions 3.11.

#### 1.1. Who Should Read This Guide

IT specialists who configure and oversee usage of the oMG should read this guide. This guide contains common configuration tasks, while the appendices contain detailed information on the available configuration options.

#### 1.2. What is the oMG

The oMG is a ruggedized wireless gateway, designed for use in harsh mobile and portable environments. The gateway extends the utility and convenience of LAN networking to devices and applications in vehicles. The oMG interfaces with the oMM, Sierra Wireless' mobile network management system.

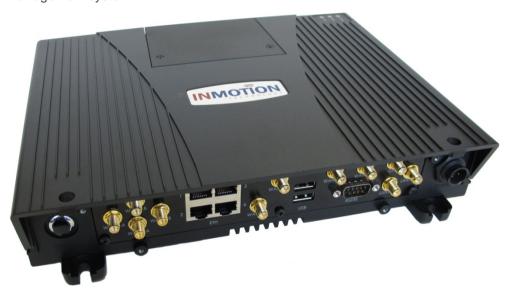

Figure 1 - The back panel of an oMG

#### Key features of the oMG:

- works in conjunction with the oMM to transmit data such as GPS, telemetry, GPIO, and asset tracking information
- supports customization through the installation of select applications (purchased separately) which tailor the unit to the needs of a fleet
- supports a variety of network interfaces including Ethernet, USB, Bluetooth, Serial, a wide range of 802.11 WiFi/frequencies, 3G cellular networks, WiMAX and LTE networks
- supports network redundancy through multiple network interface installations
- supports DHCP and static IPs
- provides high security through technologies like ESP, authentication, encryption, firewall etc.
- supports VLANs and VPNs

# 1.3. Pre Installation Requirements

This manual assumes that the appropriate cellular modem card is already installed in the oMG base unit and that the cellular network provider has activated the card.

In some cases, the cellular modem card may be pre-installed at the factory prior to shipping. If a network card must be installed, please read the oMG Installation and Configuration Guide for your model of oMG.

### 1.4. Related Publications

| Title and Publication Number                   | Description                                                                                            |  |
|------------------------------------------------|----------------------------------------------------------------------------------------------------|--|
| oMG 2000 Quick Setup Guide                     | Describes how to quickly setup the oMG for basic operation.                                            |  |
| oMG 2000 Installation Guide                    | Describes how to install the oMG in a vehicle.                                                         |  |
| Application Configuration Guide                | Describes how to configure the oMG to work with optional applications.                                 |  |
| Passenger WiFi Application Configuration Guide | Describes how to configure the oMG's passenger WiFi settings including customization of the web portal |  |

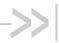

# 2. Powering the oMG On and Off

## **Powering on**

The oMG has a factory default configuration that enables it to establish a WAN connection if a cellular modem is installed, however additional configuration is always recommended.

Start the unit using the following steps:

- 1. Apply power to the system: if the oMG has been installed and wired into a vehicle's electrical system, turn on the ignition. If the oMG is not in a vehicle, an optional AC power adaptor can also be used to supply 12V-DC power to the system.
- 2. Turn on the unit: by default the oMG should start up automatically once it receives power. If it does not, press the reset button on the back of the unit. Once power up is complete the amber and green LED's will remain solid. For more information on the LED patterns see Appendix B.2 - LED Blink Patterns.
- 3. Test the unit: connect a test device such as a PC, equipped with Ethernet or WiFi, to the oMG LAN. An oMG with factory default settings will provide an unsecured WiFi access point (AP) broadcasting its own Serial Number as the SSID (e.g. H100109D0002) and will also provide LAN access using Ethernet ports 1 to 3.1

Once these steps have been completed, the oMG is ready for use, however further configuration of the unit should be performed using the sections provided in this document.

#### 2.2. **Powering Off**

When powering down the unit, ensure that at least three minutes have elapsed since the unit's green Status light began to blink or at least two minutes have elapsed since the light went solid.

This is necessary to ensure proper preparation of configuration files, in particular, upon the first boot after a factory reset which takes longer than normal to prepare these files. If this process is interrupted by a premature shutdown and/or removal of power from the oMG, the process will repeat on subsequent boots until it is successfully completed.

<sup>&</sup>lt;sup>1</sup> oMG 1000 series has only one Ethernet Port

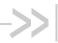

# 3. Accessing the Configuration **Settings**

The oMG Local Configuration Interface (LCI) is the oMG's browser-based configuration utility which organizes the various configuration pages under a series of tabs and sub tabs.

To access the LCI, navigate to the following URL using a web browser: http://welcome.to.inmotion/MG-LCI. If this URL is not reachable, trying entering: 172.22.0.1/MG-LCI. This will display the LCI login screen:

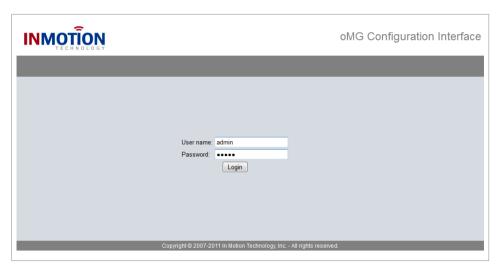

Figure 2 - LCI Login Panel

Note:

configuration of the unit is best performed using a web browser running on a Windows 7 or Windows XP PC. As of version 3.8, the oMG supports Internet Explorer 9. Other devices and other browsers may work but have not been certified by Sierra Wireless.

Log in using the following default credentials:

- User Name: admin
- Password: admin

Most configuration settings take effect immediately. However those related to the use of the serial port only take effect after reboot.

The browser's Forward and Back arrows can be used to navigate through the LCI. Note that unless the Save button is clicked after making configuration changes, the changes will not be saved and applied.

To log out of the LCI, click on the Logout tab which will log out the current user and return to the login screen:

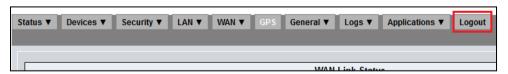

Figure 3 - Using the Logout tab to log out of the system

## 3.1. Viewing the Configuration Settings

The oMG includes an *Easy Access page*, which allows users on all devices connected to the unit to view all of the configuration settings without having to log into the unit.

To view the Easy Access page from a device (e.g. laptop) connected to the unit, navigate to the following URL using a web browser: http://welcome.to.inmotion/MG-LCI/easyaccess.html.

This will display a read-only page showing all settings:

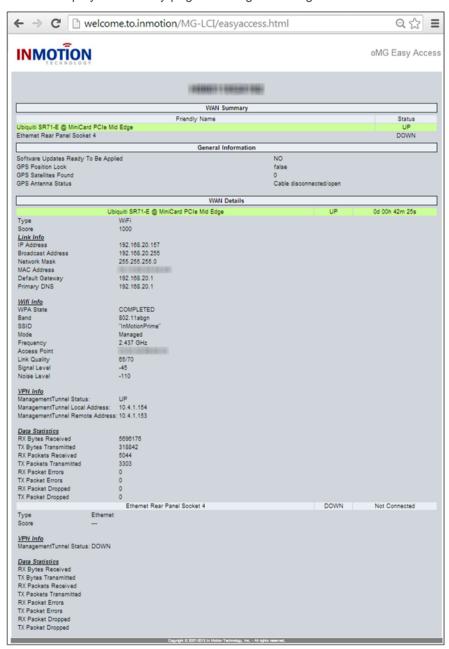

Figure 4 - Easy Access Page

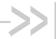

# 4. Preparing the Network Interfaces

By default the oMG comes pre-configured with devices which can provide both WAN and LAN connectivity. It's recommended that the settings for each device be verified before using the oMG. This will help to ensure that each device has been recognized by the system and is properly configured to provide LAN or WAN data communications.

To view device settings, navigate to the *Devices* tab in the LCI:

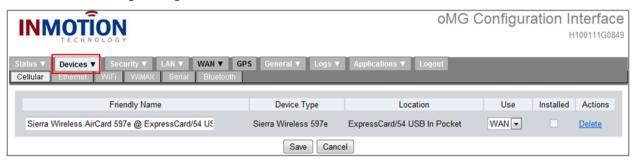

Figure 5 - An example of a Cellular Device on the Device Configuration Tab

A custom/descriptive name can be entered into the *Friendly Name* field. This can be useful for example, to identify which access point the device will be used for.

Access the sub tabs to set each of the networking devices available on the oMG for WAN or LAN usage:

- **Cellular**: cellular connectivity is the most common method for accessing the WAN when an oMG is outside of a depot. Verify that the *Installed* field is checked for each device listed on the *Cellular* tab and that the *Use* field has been set to *WAN* for at least one of the devices listed.
- Ethernet: verify that the *Installed* field is checked for each Ethernet port listed.
  - Optional: if Ethernet is to be used for LAN devices, ensure that the *Use* field has been set to *LAN* for at least one of the ports.
  - Optional: if Ethernet is to be used for WAN connectivity, ensure the *Use* field is set to *WAN* for at least one of the ports.
- **WiFi**: verify that the *Installed* field is checked for each device listed and that the *Use* field has been set to *WAN* or *LAN* according to how the WiFi device will be used by the oMG. A common use of WiFi WAN connectivity is for when the oMG returns to a depot which has a wireless AP available.
- WiMAX: verify that the Installed field is checked for each device listed.
- **Serial**: by default the serial port can be used to output information about the oMG to a console window. Change the *Use* field to *Application* if you plan to use a device with the oMG which has a serial connection, or when using a third-party GPS device.
- **Bluetooth**: if you plan to use a device with the oMG which communicates via Bluetooth, ensure that a Bluetooth device is listed and that its *Installed* field is checked. Click on **Configure** under the *Actions* column to configure the device.

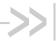

# 5. Setting up the WAN

The oMG can access a WAN through cellular, WiFi, and wired Ethernet connection(s). Cellular WAN access is the most common method while the oMG is travelling in a vehicle and WiFi WAN access is often used when a vehicle returns to a depot where an AP is available for the oMG to connect to as a client. By default, Ethernet Port 4 is configured for WAN access, while ports 1 to 3 are configured for LAN access. While the Ethernet ports can be used for WAN access, they are more commonly used for providing connectivity to devices on the oMG's LAN.

Multiple devices can also be configured to provide redundant WAN access should one connection go down.

Note:

the oMG does not support USB-to-Ethernet adapters for WAN operation.

#### 5.1. **Basic WAN Link Configuration**

Each device which has been enabled for WAN connectivity (as described above in Section 4 -Preparing the Network Interfaces) will be listed as a WAN link, configurable under the WAN->Links

#### To configure how these links provide WAN access:

- 1. Navigate to the WAN->Links tab.
- Click Configure in the Actions column for a link:

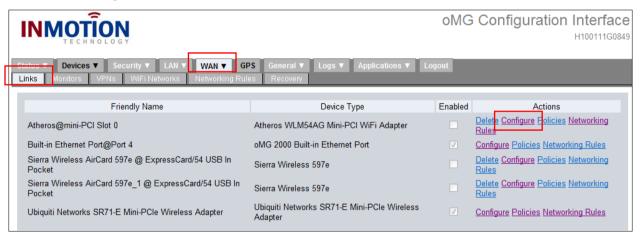

Figure 6 - WAN Link Tab

The following subsections provide an overview of the configuration for the most common WAN links.

#### 5.1.1. **Cellular WAN Link Configuration**

Cellular WAN is the most common type of WAN connection used on the oMG because it provides connectivity from wherever cellular reception is available. This type of link requires that a cellular card be installed in the oMG with a pre-authorized cellular data plan from your carrier.

Configuration settings are specific to each type of cellular card installed, however common carrier settings can include a dial string, user ID/password, and modem initialization.

The screenshot below shows the cellular configuration settings for a Sierra Wireless Aircard:

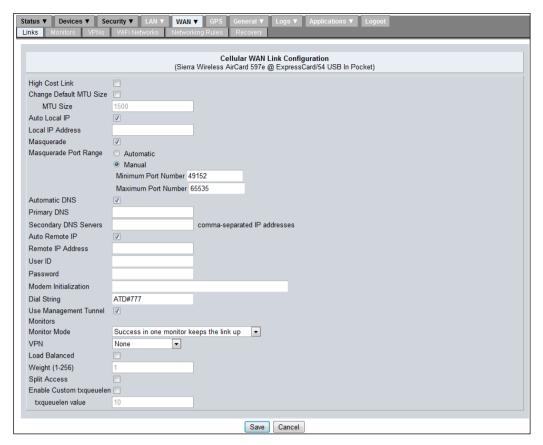

Figure 7 - Common Cellular WAN Link Configuration Settings

**Tip:** always test the cell card in a laptop with the APN before using it in the oMG, to ensure the card has been properly configured.

Additional information on common cellular settings is available in Appendix A.3.1 - Cellular WAN Link Configuration Settings. For more information on specific settings for your card contact your carrier or Support.

### 5.1.2. WiFi WAN Link Configuration

A WiFi or WiMAX link provides WAN access to the oMG via a WiFi AP which is often available in locations such as vehicle depots. Since it's usually preferable to utilize an AP when available, WiFi and/or WiMAX links are usually configured as the primary WAN access method on the oMG.

The following screenshot shows the settings for a WiFi WAN link configuration:

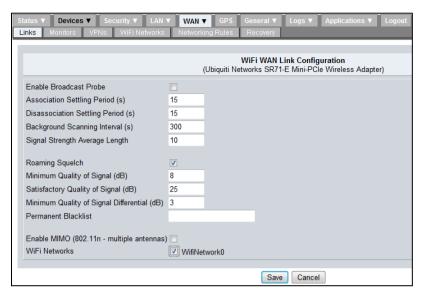

Figure 8 - WiFi WAN Link Configuration

Additional details on these settings are available in Appendix A.3.2 - WiFi Link Configuration Settings.

Once a WiFi WAN link has been configured it must then be assigned to an AP profile which stores credential and other information required to communicate with an AP. The creation of an AP profile and its assignment to a WiFi link is described in Section 5.2 - Defining an Access Point Profile for WiFi Links.

## 5.1.3. WiMAX WAN Link Configuration

A WiMAX link provides an 802.16e-based WAN connection using a WiMAX device when the unit is mobile.

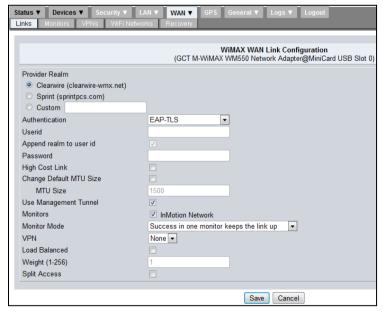

Figure 9 - WiMAX WAN Link Configuration Settings

For more information on WiMAX settings see Appendix A.3.3 - WiMAX WAN Configuration Settings.

#### 5.1.4. Ethernet WAN Link Configuration

An Ethernet (wired) connection can also be used to provide WAN access to the oMG, though this is less common since the main purpose of the oMG is to provide mobile WAN access using wireless methods.

The following screenshot shows the settings for an Ethernet WAN link:

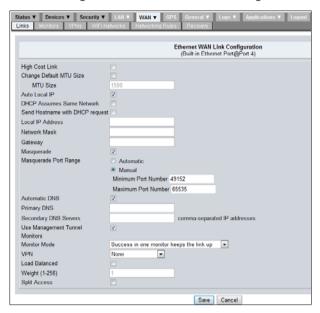

Figure 10 - Ethernet WAN Configuration Settings

# 5.2. Defining an Access Point Profile for WiFi

An AP profile must be created for each WiFi AP that an oMG will use to access the WAN. A profile creates an association between the actual AP and the credentials (i.e. access, security, etc) required to connect to that AP from the oMG. The settings for a profile must therefore match those defined at the actual WiFi AP itself.

#### To define an AP profile:

- 1. Navigate to *WAN->WiFi* Networks, click **Add New WiFi Network**. The *WiFi Network Configuration* page will be shown.
- 2. Configure the AP profile settings based on how they are configured in the actual AP itself. Information about these settings can be found in Appendix A.5 WiFi Networks Configuration.
- 3. Click Save to save the AP profile settings.
- 4. Set the WiFi link to use the WiFi AP profile:
  - a. Locate the WiFi link under Wan->Links,
  - b. Click Configure, select the AP profile from the list next to WiFi Networks, and click Save:

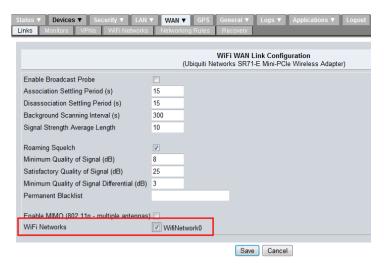

Figure 11 - Selecting a WiFi AP profile for a WiFi WAN Link

Note:

if multiple WiFi access points have been defined, each access point will be listed and available for selection in the WiFi link's configuration settings.

# 5.3. Maintaining Communications with Services of a WAN

The oMG can use a *monitor* to detect and try to recover from "high level" communication failures occurring on a healthy connection between a WAN link and a LAN segment (e.g. server timeouts due to a server being rebooted). A monitor accomplishes detection and recovery by periodically checking against its preconfigured parameters for problems such as a minimum number of connection failures, timeouts, etc.

Using a monitor helps to ensure that communication sessions between devices connected to the oMG's LAN, and services or hosts being accessed over the WAN, are maintained and reestablished if possible.

It's highly recommended that a monitor be created and configured for cellular devices.

Note: currently, the only supported monitoring method is ICMP ping monitoring.

Note: a monitor cannot be used for detecting "low level" communication problems such as the loss of WAN connectivity (e.g. loss of cellular reception). These types of problems must be dealt with using the oMG's WAN recovery feature as described in Section 5.6 - Recovering from Dead WAN Connections.

#### To create or modify a monitor:

- 1. Navigate to WAN->Monitors.
- 2. Click the **Add New WAN Monitor** button to create a new monitor, or click on **Configure** in the *Actions* column to modify an existing monitor.
- 3. Modify the monitor settings as required to detect a dead connection, ensuring that the correct LAN segment is selected for the *Source Address* field. See Appendix A.4 WAN Monitor Settings, for information on the specific settings.
- 4. Click **Save** to save the monitor configuration.
- 5. Enable the monitor for a link:
  - a. If configuring a cellular or Ethernet link, enable the monitor on the link as follows:

- i. Navigate to WAN->Links, select the link to assign a monitor to and click Configure.
- ii. Locate and enable the Monitor in the link's Monitors settings.
- iii. Click Save to save the link configuration.
- b. If configuring a WiFi Link, enable the monitor in the AP profile assigned to the link:
  - i. (Optional) Identify the AP profile assigned to the WiFi link if not already identified, from under the WiFi Networks option in the link's configuration settings:

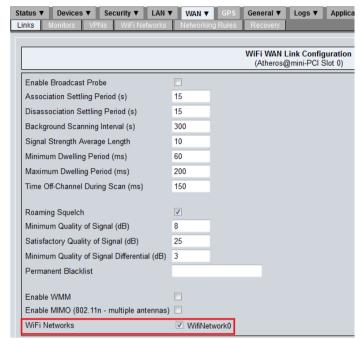

Figure 12 - Identifying the assigned access point profile

- ii. Navigate to WAN->WiFi Networks, locate the AP and click Configure.
- iii. Select the monitor under network settings:

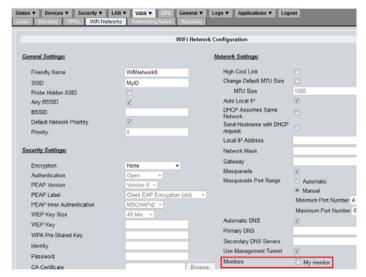

Figure 13 - Assigning the Monitor to the WiFi Access Point Profile

iv. Click Save to save the AP profile settings.

#### To delete a monitor:

- 1. Navigate to WAN->Monitors.
- 2. Locate the desired monitor to delete and click **Delete** in the *Actions* column.
- 3. Click **OK** when prompted to confirm the deletion.

## 5.4. Setting up a Link Policy

After configuring WAN link(s), it's recommended that one or more policies be defined for each link.

Policies are one of the more powerful features of the oMG because they provide a variety of ways to maintain network connectivity across a range of external conditions.

The oMG includes a rich set of configurable policies, which define how and when the various WAN devices installed in the unit should provide connectivity. These policies can help maintain connections as signal strengths fluctuate, and can help to maintain the most optimal and cost efficient connectivity.

This section describes how the various policies work and how to tune them for optimal connectivity and performance. Since policies can be set up to work in concert with other policies across links, this section includes a discussion and examples on how to set up multi-policy configurations.

Policies determine which link should be used based on some sort of criteria such as stability. Selection is based on a scoring system where *penalties* for issues (e.g. a link being down) reduce a link's score. Each link is evaluated based on its score and the link with the highest score is set to the active link. Policies can be combined to form an arithmetic score that affects active link determination.

The general goals for implementing policies are as follows:

- Reduce or eliminate loss of connectivity and associated downtime
- Reduce or eliminate issues associated with the loss and re-establishment of a connection such as having to rebuild a VPN connection
- Maintain a stable connection
- Maintain the fastest throughput available
- Reduce cellular usage costs
- Use "low cost" links including WIFI

To achieve these goals and make the most of these policies, oMGs are usually equipped with multiple WAN devices which include both WiFi and multiple cellular devices. This allows for the managed switching between these devices as defined by the policies.

Policies work on a system of scores which can be decremented (penalized) when some condition is exceeded (e.g. a connection is lost), and gradually incremented again once the condition has been met (e.g. a connection is eventually re-established).

These parameters allow for the dynamic selection of links based on a variety of factors and multiple policies can be combined to select a link amid a wide range of external and environmental factors.

#### To define a policy for a link:

- 1. Navigate to WAN->Links and click on Policies in the Actions column.
- 2. Locate the desired policy in the list and click Configure in the Actions column.
- 3. Set **Enable this policy** to checked and proceed to configure the policy settings. See A.1 Policies, for detailed information about the policy settings.
- 4. Click **Save** when the configuration is complete. Back on the policy listing screen, verify that the *Enabled* field is checked for the policy.
- 5. Repeat the steps above for any additional policies that should be configured.

Note: policy configurations are not global across all links, and must configured on a per-link basis as required.

#### 5.4.1. Special Considerations for WiFi Links

When planning how policies will be used to select/deselect WiFi links, be sure to take the *Association Settling Period* and *Disassociation Settling Period* of WiFi links into account (see Appendix A.3.2 for a description of these settings). These settings prevent the accidental selection and de-selection of a WiFi link which could occur when brief WiFi connectivity is available (e.g. when driving past a depot's WiFi hostspot).

Note: these settings are not available on cellular devices.

By default, both are set to 15 seconds, and will prevent a WiFi link's status from changing from "down" to "up" and or "up" to "down" respectively. This makes the link unavailable for selection by a policy during that 15 second time frame.

As a result, penalties and recovery periods of policies on WiFi links can generally be set to 0, since the two settling periods already handle most situations where brief WiFi connectivity is to be ignored.

#### 5.4.2. Dynamic Priority Policy Overview

The Dynamic Priority Policy is used to provide a managed switch between WAN links for when the current link in use goes down. This policy is typically applied when multiple WAN devices have been installed in an oMG so that backup connections are available.

A key aspect of the Dynamic Priority Policy is its inherent ability to handle the "flip flopping" of connection states, where by the link may repeatedly come back online again but then return to its disconnected state. In other words, it is intended to hold off switching back to a particular link until it has proven itself stable/trustworthy.

The Dynamic Priority Policy avoids such flip flopping between links that might occur, by effectively waiting for the unstable device to regain an acceptable level of stability before switching back to it.

There are actually two sets of settings on the Dynamic Priority Policy configuration screen:

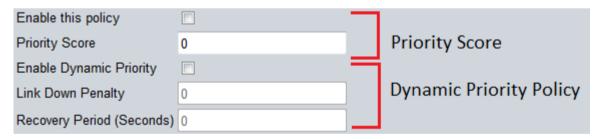

Figure 14 - Settings on the Dynamic Priority Screen

The first set allows for the enabling and setting of a *Priority Score* on a link. The priority score is added to a base score of 1000 which is assigned by the system. This combined score then indicates the priority (preference) of the link which the system determines by comparing against the scores from other links. Note that equal values can be specified when enabling the policy on different links to indicate that those links are equally preferable.

It's important to note that although this setting appears on the configuration screen of the Dynamic Priority Policy, it's actually not specific to that policy and can be set and used in conjunction with any policy.

The second category of settings are for the Dynamic Priority policy itself and include the ability to enable and specify a *Link Down Penalty* value which can reduce a link's score when some condition is not being met (e.g. a link has not been able to establish a connection for some time). The other

WiFi

value that can be defined is the *Recovery Period* which specifies the amount of time that a link's score will be incremented again by the system. A link "proves" itself when its score increments back to its original combined score over this period, at which point the system may reselect it as the active link.

Consider the following example where there is a WiFi device and two cellular devices (C1 and C2) installed on an oMG. The WiFi device is the most preferred device while C1 is preferred over C2. To model this in the Dynamic Priority policy the following settings were used:

Table 1 - Example of Dynamic Priority Settings

|                   | WiFi        | C1   | C2   |
|-------------------|-------------|------|------|
| Base Score        | 1000        | 1000 | 1000 |
| Priority Score    | 300         | 200  | 100  |
| Link Down Penalty | Not Enabled | 300  | 300  |
| Recovery Period   | Not Enabled | 120  | 120  |

The graph in Figure 15 below shows a simple time line in which a vehicle is outside of a depot, C1 is the current WAN link, but the connection is eventually lost. As a result C1's overall score is re-calculated using its current score minus its assigned penalty (1200-300) to give a new score of 900. Since this is lower than C2's current score of 1100, C2 takes over.

When C1's connection is re-established, its recovery period of 120 seconds begins, during which C2 remains as the current WAN link, and C1's score gradually increases. When C1's score finally becomes greater than C2 again, C1 is restored as the active link, even if its recovery period has not yet completed.

The graph also shows that a short time later, the vehicle enters the WiFi zone of a depot, at which point the WiFi link, which is the most preferred link, becomes the active link.

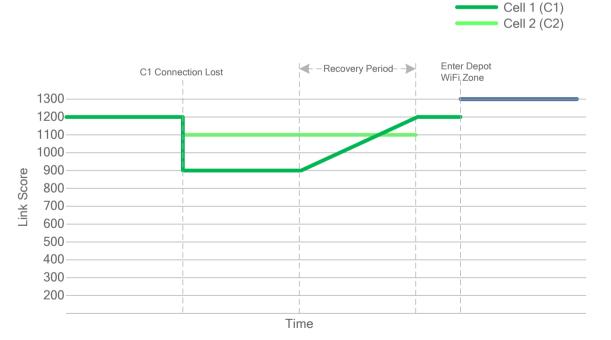

Figure 15 - Basic example with WiFi and two Cellular links

Note: this graph is intended to provide a basic introduction to how policies use scoring to switch between links. In practice, other factors such as a WiFi device's Association Settling Period mean that switches won't happen instantaneously.

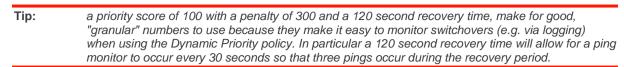

See Appendix A.1.1 for a summary of this policy's settings.

#### 5.4.3. Geographical Regions Policy Overview

The Geographic Region Policy increments a link's score to make it the preferable WAN link for a defined geographic bounding region. Up to three regions can be defined per link. This policy is often used when the quality and/or cost of coverage for a particular area is known ahead of time and selection of the best WAN link can be decided in advance (i.e. when configuring the WAN link).

For example, if the cellular coverage for different carriers is known to be good in certain areas, then regions for those areas can be defined on the respective links and scores applied accordingly.

Similarly, if there is a WiFi connection available (e.g. within and around a depot), then a region for the depot could be defined for the WiFi WAN link with a very high score to ensure that the WiFi WAN link is used when the vehicle is in or near the yard.

As a basic example, consider the following in which there are two regions, where part of each overlaps the other. The coverage in Region 1 is known to best for Carrier 1 (C1), and the coverage in Region 2 is known to be best for Carrier 2 (C2).

To provide the best coverage and prevent unnecessary switchovers throughout the vehicle's journey, the following policy settings were defined for two cellular WAN links and the following settings were specified:

Table 2 - Example of Geographical Region Policy Settings

|                      | Dynamic Priority Policy     | Geographic Region Policy                   |
|----------------------|-----------------------------|--------------------------------------------|
| Cellular Link 1 (C1) | Priority (Base) Score: 1200 | Region 1 Score: 300<br>Region 2 Score: 0   |
| Cellular Link 2 (C2) | Priority (Base) Score: 1100 | Region 1 Score: 100<br>Region 2 Score: 300 |

The overall score for a cellular link is then calculated as follows:

Overall score = Priority Score + Score for current region

For example, when a vehicle is in Region 1, C1's score is 1200+300=1500 and C2's score is 1100+100=1200.

In the case of overlapping regions, each link's score is calculated by including the link's score for all regions which are part of the overlap.

For example, when a vehicle is in an overlapping region comprised of Region 1 and Region 2, C1's score is 1200+300+0=1500 and C2's score is 1100+100+300=1500.

Note that the scores match in the overlapping region, so a switch between cellular links will not occur when entering the overlapping zone in order to prevent an unnecessary switch as illustrated in Figure 16:

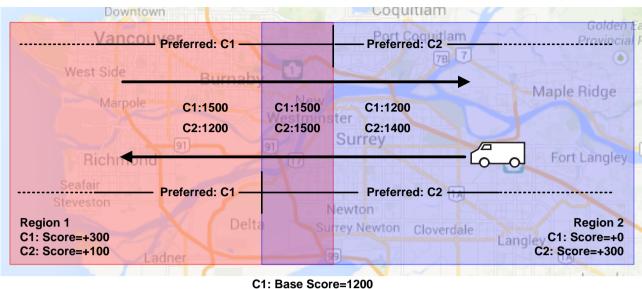

C2: Base Score=1200

Figure 16 - Geographic Region Example with overlapping Regions

**Tip:**configuring the bounding boxes for each region requires knowledge about the latitude and longitude coordinates for the upper and lower points which make up each region, since the oMG's LCI does not provide a mapping interface to visually define zones. Therefore, configuring this policy will require you to determine the coordinates to be entered in the policy.

See Appendix A.1.2 for a summary of this policy's settings.

### 5.4.4. Time Period Policy Overview

The *Time Period Policy* promotes one link over others when operating within a defined time period. Up to three time periods can be defined per link. This can be used to make use of reduced data costs or to compensate for bandwidth saturation periods.

For example, when a link's throughput is known to drop during a particular time of day (e.g. due to network congestion), a time period could be defined on a backup link for this known period with a fairly high score applied, so that the backup link is temporarily selected and used to maintain acceptable throughput.

Another use case includes switching to the link of a carrier who provides cheaper cellular coverage during evenings.

See Appendix A.1.3 for a summary of this policy's settings.

### 5.4.5. Velocity Policy Overview

The Velocity Policy penalizes one link so that others become preferable based on velocity. It accomplishes this by applying a penalty on a WAN link when the oMG detects that the vehicle is exceeding a specified speed threshold. This is done to proactively switch off a link in a managed way prior to the link actually failing, which would require both the connection and VPN to be re-established.

Since this policy applies a penalty when the defined speed threshold has been met and continues to penalize the link's score while the threshold is being exceeded, this policy is typically applied to a WiFi link to facilitate a managed hand off from that link to a cellular link, such as when leaving a depot.

For example, when applied to a WiFi link, the policy could define a speed threshold of 20mph so that the vehicle can travel around a depot, utilizing that link. However, once the vehicle leaves the depot

and the speed threshold is met, the link becomes penalized and another link (e.g. cellular) becomes active.

A key aspect in tuning this policy is to define an appropriate speed threshold such that the switch from WiFi to cellular happens before WiFi connectively is lost. This will provide a seamless switch without a drop in connection and will prevent issues such as having to rebuild a VPN connection which normally occur when a connection is lost.

In the example of a vehicle leaving a depot, there would likely be a small area of WiFi coverage outside of the depot, and the vehicle would also likely increase its speed as it exits the region and travels through this zone. Therefore an appropriate speed threshold should be chosen to ensure that a switch to cellular occurs before WiFi connectively is completely lost, thus preventing any drop in connection during the transition from WiFi to cellular as illustrated here:

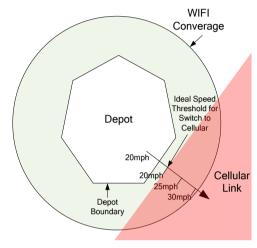

Figure 17 - Setting a Speed Threshold to Switch to Cellular before WiFi Coverage is lost

Note that GPS "jitter" can occur when a vehicle is parked in a location which can cause the speed threshold(s) defined in the Velocity Policy to be satisfied, thus resulting in an inadvertent switch in links. It's therefore recommended that a GPS repeater be installed near the depot to reduce such jitter.

See Appendix A.1.4 for a summary of this policy's settings.

#### 5.4.6. Signal Strength Policy Overview

The Signal Strength Policy is typically used for the selection of WiFi and cellular connections based on signal strengths (e.g. when located in an area with good cellular coverage). In other words, it penalizes a link so that other links become preferable and thus proactively selected based on signal strengths. This requires that multiple wireless devices have been installed, often with one link identified as the preferred link and the other(s) as the backup link(s).

Note: for cellular devices, this policy is only available for "Direct-IP" cell cards and not for older "PPP-style" cards. This is because the signal strength of the latter cannot be determined while the call is up.

The policy applies a penalty to a link when its signal strength falls below a specified threshold to decrease its score. The link's penalty is removed when the signal strength returns and the recovery period is successfully met. This helps to ensure that signal strengths stabilize before switching back to preferred links.

If one link has been configured as the preferred link (e.g. due to lower data plan costs), then the Signal Strength Policy should be configured on each link such that lower quality signal strengths are acceptable on that preferred link. This will help to ensure that the preferred link is utilized the most as signal strengths between devices fluctuate.

If devices from different carriers are equally preferable, the signal strength in the policy for each device's link should be set the same. This will prevent an unnecessary switchover from occurring since both devices have been designated as equally capable.

Note that since a weak signal can still provide good throughput and a good signal may not always provide good throughput (e.g. due to the variance of the Internet), the Signal Strength policy is typically used to drop a bad connection that doesn't necessarily cause a ping monitor failure. A typical threshold for switching to another link is when the signal strength drops to -85 dBm. Dropping the connection at higher levels may unnecessarily deprive the oMG from good performance or result in the switch over to a lower performing link.

See Appendix A.1.5 for a summary of this policy's settings.

#### **5.4.7.** Use Cases

#### 5.4.7.1. Dynamic Priority Policy and Velocity Policy Combination

The following example shows how to combine the Dynamic Priority Policy with the Velocity Policy to choose between links.

In this example, an oMG is equipped with a WiFi and a cellular link. The Dynamic Priority Policy has been applied to both links with a default score of 1200 for the WiFi link, and 1000 for cellular. The goal here is to choose WiFi as the preferred link whenever possible since its performance, cost of use, and connection quality should be superior to that of the cellular link, when WiFi is available. The WiFi link has been assigned a penalty of 600 which will cause its score to fall below that of the cellular link when the WiFi connection is lost.

The Velocity Policy has also been applied to the WiFi link with a speed threshold of 25mph and a penalty of 600. This ensures that the WiFi link's score falls below that of the cellular link when the vehicle's speed becomes too high.

Figure 18 provides a timeline showing how an oMG uses this configuration to choose between a WiFi link and a cellular link:

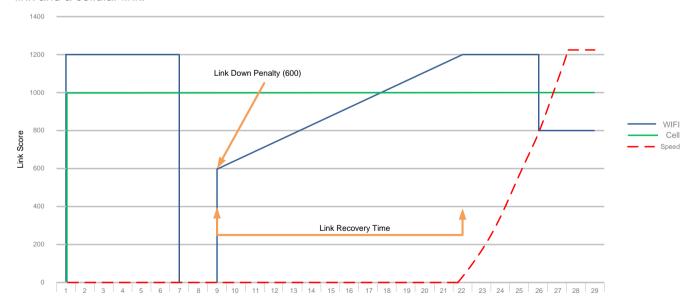

Figure 18 - Dynamic Priority and Velocity Policy Combination

The following can be observed on this timeline:

• WiFi starts with a higher score of 1200; cellular with 1000. The vehicle is stationary with no speed.

- At 6 minutes, the WiFi connection is lost and the cellular connection takes over because the Dynamic Priority Policy drops the WiFi link's score below that of the cellular link's.
- At 9 minutes, the WiFi link recovers and a link down penalty of 600 is applied.
- The WiFi connection's score continues to increase over its link recovery period.
- At 18 minutes, the WiFi's score exceeds that of the cellular link and it becomes the active link.
- At around the same time the vehicle starts to accelerate.
- At 26 minutes, the vehicle's speed exceeds the speed threshold defined in the Velocity Policy on the WiFi link. This reduces the score of that link by 600 causing the cellular link to take over.

## 5.5. Setting up Firewall Rules

#### 5.5.1. Configuring the WAN Rule Firewall Settings

WAN firewall settings are configured through the creation of WAN networking rules under the *WAN->Networking Rules* tab.

The oMG's WAN firewall can deny/allow access to both incoming and outgoing traffic based on a source/destination IP address combination and on TCP, UDP, or both protocols. The firewall also allows for port forwarding so that services within the oMG's LAN may be accessible over the WAN.

#### To define firewall rules on the oMG:

- 1. Navigate to WAN->Networking Rules.
- 2. Select Accessing Blocking, Accessing Granting, or Portforwarding in the rule dropdown and click **Add New Networking Rule.**
- 3. Enter a descriptive name for the rule.
- 4. Set the desired traffic direction in the *Direction* field to allow/deny access or to port forward on.
- 5. Configure the remaining fields and click **Save**. See Appendix A.2 Networking Rules for more information about the specific configuration fields for each rule type.

Note:

both Access Blocking and Access Granting rules may be created to implement very specific access policies. Multiple rules of each type may also be created.

#### 5.5.2. Deleting WAN Rules

#### To delete a WAN network rule:

- 1. Navigate to WAN->Networking Rules.
- 2. Locate the desired networking rule to delete and click **Delete** in the *Actions* column.
- 3. Confirm the deletion when prompted by clicking **OK**.

## 5.6. Recovering from Dead WAN Connections

The oMG can be configured to restart the WAN manager (the component responsible for controlling all WAN links) or reboot the entire unit after WAN connectivity has been down for a certain amount of time. This type of recovery is used when a "low level" communications problem has occurred such as the loss of cellular coverage. In such a case the "high level" monitoring provided by a WAN Monitor (described in Section 5.3 above) will not be sufficient since monitors deal with problems like trying to access a remote server that has gone down. Therefore it's important that WAN recovery be enabled as described below.

#### To enable WAN recovery:

- 1. Navigate to WAN->Recovery.
- 2. Set the WAN Link Recovery field to enabled.
- 3. Configure each of the recovery settings as required. See Appendix A.8 WAN Recovery Settings for detailed information on these settings.
  - Enabling WAN Link Recovery will allow the WAN manager to restart all WAN links or to restart the entire unit and force the oMG to boot up again if WAN connectivity is lost.
  - The Remote Configuration WAN Recovery and Restore previous configuration after settings can be used to discard changes made remotely on an oMM which have caused a loss of WAN connectivity.
- 4. Click **Save** to save and activate the recovery settings.

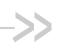

# 6. Setting up the LAN

One of the main features of the oMG is its ability to provide a mobile LAN via both wired (Ethernet) ports and wireless (WiFi).

Note:

the oMG does not support USB-to-Ethernet adapters for LAN operation.

## 6.1. Configuring LAN Access

By default, an oMG is usually preconfigured to provide LAN access via multiple Ethernet ports and through at least one unsecured WiFi AP. Therefore it's important to assess and configure the type(s) of LAN access currently available on the unit before the oMG is deployed, using the following steps. The careful and deliberate configuration of LAN access will help to ensure a more secure system.

Note: to add or remove LAN devices see Section 4 - Preparing the Network Interfaces.

 Determine which Ethernet ports are set to provide LAN access, by navigating to LAN->Ethernet Links. The following status screen will display all Ethernet ports through which the LAN can be accessed:

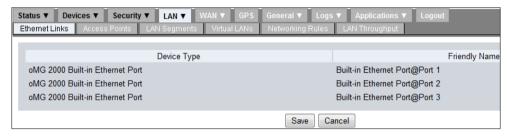

Figure 19 - Listing of Ethernet Links

- 2. (Optional) Enable 802.1x network access control for Ethernet:
  - a. Click on **Configure** beside the desired Ethernet port to configure.
  - b. Enable the *Enable wired 802.1x network access control* option to display the configuration fields:

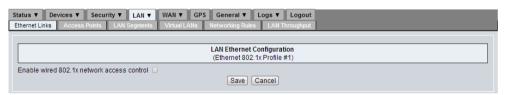

Figure 20 - Enabling 802.1x for an Ethernet Link

- c. Configure the 802.1x settings and click **Save** to save the changes. For information on each setting see Appendix A.6.4 LAN Ethernet 802.1x Settings.
- 3. Configure the LAN APs: navigate to *LAN->Access Points* and click on **Configure** under the *Actions* column for each access point listed:

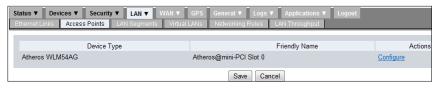

Figure 21 - Defining a LAN WiFi Access Point

Modify the AP settings if required and click **Save**. See Appendix A.6.1 - Access Point Settings for detailed information about each setting.

## 6.2. Configuring LAN Segments

By default, the oMG comes preconfigured with one LAN segment called *Default LAN* on which all factory-enabled LAN links operate. Ethernet links can only be assigned to one segment while a WiFi link can be used across multiple segments when configured with additional BSSIDs (maximum of three).

LAN segmentation and the process of adding LAN segments, is used for advanced networking scenarios when LAN traffic from different devices must not be partitioned (e.g. when public internet access is made available for WiFi users while private onboard equipment hooked up to the oMG's Ethernet ports must not be accessible by WiFi users). The creation of multiple LAN segments can also be useful for specifying different network policies or routing rules on each segment.

Before deploying an oMG, it's important to review how the LAN segment(s) are configured on the unit to ensure that network traffic visibility remains as secure as possible.

#### To add or configure LAN segments:

- 1. Navigate to LAN->LAN Segments.
- 2. To add a new LAN segment, click the **Add New LAN Segment** button. To modify an existing LAN segment, locate the subnet to be configured and click **Configure** in the *Actions* column.

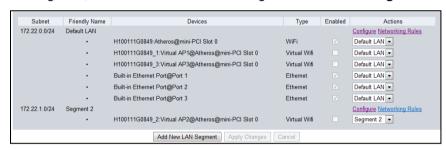

Figure 22 - Configuring or adding a segment

3. Configure the segment's settings and click **Save**. See Appendix A.6.2 - LAN Segment Settings for information on each specific setting.

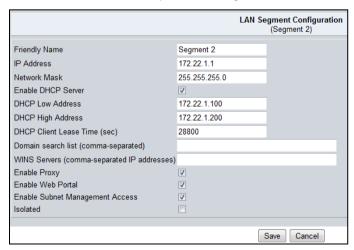

Figure 23 - LAN segment configuration screen

Note that each LAN segment must have a different scope (i.e. IP address range) from the other segments. A warning will be provided if an attempt is made to cross segment scopes as shown in Figure 24:

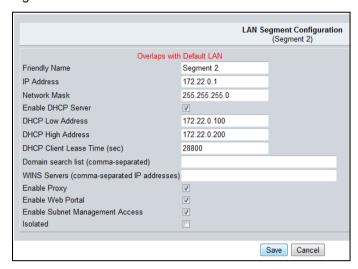

Figure 24 - Warning for a segment configuration address range which overlaps another

#### To assign a device to a different LAN segment:

- 1. Navigate to LAN->LAN Segments.
- Locate the device to assign and select the LAN segment from the dropdown in the Actions column.
- Click the Apply Changes button. After a brief period, the screen will refresh and the device listing will move down to the new LAN segment.

#### To delete a LAN segment:

- 1. Navigate to LAN->LAN Segments.
- 2. Locate the segment to delete and click **Delete** in the *Actions* column.
- 3. Click **OK** when prompted to confirm the deletion.

After a segment has been deleted, the interface(s) that were assigned to that segment will be reassigned to the "Default" segment.

## 6.3. Configuring DHCP and Static IP Addresses

Each LAN segment can be configured to assign IP addresses to LAN devices using DHCP or can utilize statically assigned IP addresses.

By default a LAN segment is set to use DHCP with an address range of 172.22.0.100 to 172.22.0.200. The default gateway address for the default LAN segment is 172.22.0.1.

- 1. Navigate to LAN->LAN Segments.
- 2. Locate the LAN segment to modify, and click **Configure** in the *Actions* column. See Appendix A.6.2 LAN Segment Settings for details on each setting.
- 3. To enable DHCP, set the *Enable DHCP Server* field to enabled and assign the DHCP address range and lease time in the *DHCP Low Address*, *DHCP High Address*, and *DHCP Client Lease Time* fields.
- 4. To use static IP addresses, set the *Enable DHCP Server* to disabled. Also ensure that each device on that segment has been configured with a static IP address via the configuration settings available on each device.
- 5. Click the Save button.

# 6.4.

### Setting up the LAN Firewall

#### 6.4.1. Configuring the LAN Rule Firewall Settings

LAN firewall settings are configured through the creation of LAN networking rules under the *LAN->Networking Rules* tab.

The oMG's LAN firewall can deny/allow access to both incoming and outgoing traffic based on a source/destination IP address combination, and on TCP, UDP, or both protocols.

#### To define firewall rules on the oMG:

- 1. Navigate to LAN->Networking Rules.
- 2. Select Accessing Blocking or Accessing Granting in the rule dropdown and click Add New Networking Rule.
- 3. Enter a descriptive name for the rule in the Rule Name field.
- 4. Set the desired traffic direction in the *Direction* field to allow or deny access on.
- 5. Configure the remaining fields and click **Save**. See A.2 Networking Rules for more information about the specific configuration fields for each rule type.

Note:

both Accessing Blocking and Access Granting rules may be created to implement very specific access policies. Multiple rules of each type may also be created.

#### 6.4.2. Deleting a LAN Network Rules:

- 1. Navigate to LAN->Networking Rules.
- 2. Locate the desired networking rule to delete and click **Delete** in the *Actions* column.
- 3. Confirm the deletion when prompted by clicking **OK**.

### 6.5. Attaching a Network Printer

The oMG can support a network printer via an Ethernet port for use on its LAN. Use the following steps to configure a network printer:

- 1. Identify the Ethernet port number that the printer is attached to.
- Navigate to LAN->LAN Segments and ensure that the Ethernet port is assigned to the Default LAN Segment. Also set the Enable DHCP Server field depending on if the printer will use a static IP address or will obtain one through DHCP from the oMG and click Save. See Section 6.2 - Configuring LAN Segments for information on configuring and assigning LAN segments.
- 3. Configure the printer to use either a static IP address or to obtain an IP address from the oMG using DHCP. Refer to your printer manual for more information.

Note:

if a static IP address is used, it must be within the subnet range defined by the IP address and network mask in the Default LAN segment configuration. To avoid collisions with DHCP clients, the static address should also be outside the specified DHCP address range.

- 4. Attach the network printer to the oMG and print the network status page to verify that an IP address is correctly assigned. If the printer is using DHCP and an IP address is not shown, verify that there is a connection light on the printer indicating LAN activity, and that the printer is properly configured to use DHCP. Refer to your printer manual for more information.
- 5. Attach a PC to the oMG through either a WiFi connection or through an Ethernet port. From a command prompt on the PC, verify that a ping to the printer IP address is

successful. If the ping is successful, use the PC's printer utility software to add a local printer using a standard TCP/IP port. Use the printer's IP address (as determined above) when asked for the *Printer Name* or *IP Address*.

## 6.6. Setting up Virtual LANs

A VLAN can be used when devices inside the vehicle require VLAN tagging for their operation, or the vehicle LAN has a switch with VLAN tagging enabled. If a vehicle has VLANs configured, or four Ethernet ports are not enough, they can be multiplied by using a switch and VLAN tagging.

For information on VLAN configuration settings see Appendix A.6.3 - VLAN Settings.

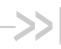

## 7. How to configure a VPN

The oMG can be configured to provide access to one or more Virtual Private Networks (VPNs). A VPN allows LAN devices connected the oMG to access an enterprise network and vice versa.

The oMG supports the following VPNs and VPN related technologies:

- IPSec VPNs: LAN-to-LAN (most common) and Host-to-LAN. See the knowledgebase for documentation on configuring IPSec VPNs.
- Certificates and pre-shared keys.

VPN configuration on the oMG consists of creating a VPN profile with settings that match those of a VPN server. Before configuring a VPN on the oMG it's important to first gather some or all of the following information:

#### oMG

- LAN IP Subnetwork
- LAN Mask
- LAN IP Address
- Security components such as pre-shared key, certificates etc.

Note:

using pre-shared keys (PSK) for authentication on some VPN servers will require the oMG to have a static IP on the WAN interface used for VPN.

#### **VPN Server**

- Server IP Address
- Destination Network IP Address
- Destination Network Mask
- Security components such as pre-shared key, server certificates etc.

#### To configure a VPN Profile:

- 1. Ensure one or more WAN links have been properly configured as described in Section 5.1 Basic WAN Link Configuration.
- 2. Ensure one or more LAN segments have been configured as described in 6.2 Configuring LAN Segments.
- 3. Navigate to *WAN* -> *VPN*s to display the available VPNs and click **Add New IPsec VPN** to access the *VPN Configuration* page.

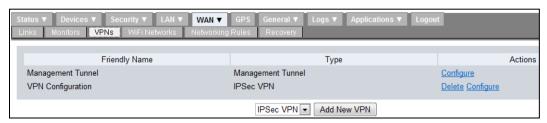

Figure 25 - VPN Listing Screen

- 4. Configure the VPN fields in accordance with the settings on the VPN server being used. See Appendix A.9 VPN Configuration Settings for detailed information on each setting.
- 5. Click Save to save the VPN.

| Tip:  | when first testing a VPN, it's recommended that monitors be disabled initially in order to test that all of the other configuration parameters are working properly. |
|-------|----------------------------------------------------------------------------------------------------|
| Note: | IPSec VPN has a maximum throughput of 40 Mbps due to the processing required for encapsulation.                                                                      |

## 7.1. Detecting Dead VPN Connections

An oMG VPN profile can be configured to send packets to a VPN server in an effort to detect dead connections. Doing so helps to protect resources by attempting to reconnect to a VPN server.

When using IKEv1 for a VPN, Dead Peer Detection (DPD) can be enabled on the VPN configuration screen which will detect when a VPN service is down.

For IKEv2, it's recommended that MOBIKE be enabled if multiple WAN links are available which will automatically switch links when one goes down. In this case DPD should be disabled because it can interfere with the fast switching provided by MOBIKE. MOBIKE has been tested by Sierra Wireless against Sierra Wireless' oCM VPN server. For more information on compatibility with VPN servers contact Support.

In either case it's recommended that a *monitor* be configured to detect a dead connection to the VPN server and to attempt to reconnect to it. In order for a monitor to detect a dead VPN connection, the monitor's *Host* field must be set to a host which can only be reached through the VPN, while the *Source Address* field must be set to a LAN segment assigned to the VPN. The monitor must then be assigned to the VPN profile by selecting it under the *Monitors* field in the profile.

For information on creating a monitor see Section 5.3 - Maintaining Communications with Services of a WAN.

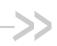

## 8. Setting up GPS connectivity

An important feature of the oMG is its ability to determine and report its GPS location to an oMM and to the customer's mapping system. The oMG is equipped with an internal GPS receiver but can also be configured to use an external GPS device connected to the unit via a serial or USB (e.g. an antenna) connection, or through Ethernet (using the UDP protocol). The unit comes pre-configured to use the built-in GPS device by default.

The GPS data can also be forwarded to additional servers with a static IP address or host name over the WAN, to a local host connected via the LAN, or to a device connected to the unit's serial port.

Note:

when using an external GPS source only the TAIP LN message can be forwarded. If using the internal GPS as the source, any TAIP or NMEA message can be forwarded either locally or remotely.

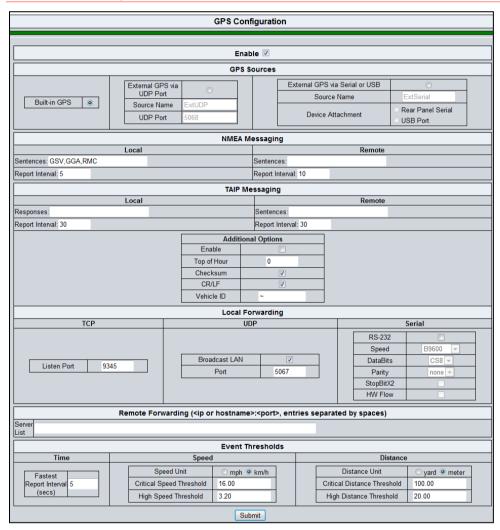

Figure 26 - GPS Configuration Screen

The following steps can be used to configure or change GPS settings. Note: detailed information on these settings is available in Appendix A.11 - GPS Configuration Settings.

- Navigate to the GPS tab
- 2. Ensure that the Enable field is checked
- 3. Select one of the following GPS sources:
  - a. Built-in GPS

- b. External GPS via UDP port (through WAN)
- c. External GPS via Serial or USB
- 4. Configure the NMEA/TAIP Messaging if required

If using TAIP Messaging, ensure that the *Enable* checkbox under *Additional Options* is checked.

- 5. Configure the Local Forwarding options as required:
  - a. TCP/UDP allows data to be sent to the LAN using the respective protocol
  - b. Serial allows data to be sent to a device connected to the oMG's serial port
- 6. Configure the *Remote Forwarding* options if required: enter a comma separated list of IP addresses or host names to send the GPS data to.
- 7. Configure the *Event Thresholds* which control how frequently GPS information will be broadcast to the oMM.
- 8. Click Submit to save the changes.

## ->>

## 9. Performance Tuning

## 9.1. Configuring Load balancing

When multiple cellular and/or WiMAX devices are configured as active WAN links, load balancing can be used to control the amount of traffic transmitted over each link. This is useful for example, when an alternative link has more bandwidth or lower costs are associated with it than another link. In this case it may be desirable to direct more traffic over this alternative link.

To use this feature, load balancing must be enabled on two or more WAN links, each of which is assigned a "weight". The system then divides the value for each weight by the accumulated total of weight values assigned to all links to determine the ratio for distributing traffic (e.g. if link A is assigned a value of 50 and link B is assigned 100, then link A's ratio will be 50/150=33% and link B's ratio will be 66%. In this scenario, link B will handle twice as much traffic as link A.

#### To enable load balancing:

- 1. Navigate to WAN->Links.
- 2. Locate a WAN link to enable load balancing on and click **Configure** in the *Actions* column.
- 3. Set the Load Balanced option to enabled.
- 4. Specify a weight.
- 5. Click **Save** to save the WAN link configuration.
- 6. Repeat these steps on at least one other WAN link.

Note:

load balancing is accomplished by randomly assigning TCP sessions or UDP packet streams to connected WAN links participating in the load balanced group. Therefore, load balancing is NOT link bonding (i.e. datagrams from a single session sent over multiple WAN connections).

## 9.2. Setting Quality of Service (QoS)

Quality of (QoS) can be defined to ensure that certain applications or services receive a minimum and/or maximum level of data transmission performance. QoS is configured by creating networking rules for QoS prioritization. These rules can be created for an entire WAN, individual WAN links, the entire LAN and/or individual LAN segments. Since multiple rules can be created and also configured at these different levels, care must be taken to ensure that QoS settings don't conflict.

Note that QoS policies are egress based. For example, applying a QoS policy to a WAN interface is recommended to limit the bandwidth being consumed by video traffic being viewed remotely. The oMG applies QoS policies to the traffic in the queue for the WAN link before the traffic is encrypted. Therefore QoS also works for VPN traffic.

#### To define a QoS policy for WAN:

- 1. Navigate to WAN->Networking Rules.
- 2. Select QoS Prioritizing in the rule dropdown and click Add New Networking Rule.
- 3. Enter a descriptive name for the rule in the Rule Name field.
- 4. Configure the fields and click **Save**. See A.2.4 QoS Priority for more information about the specific QoS configuration fields.

#### To define a QoS policy for a WAN link:

- 1. Navigate to WAN->Links.
- 2. Click on **Networking Rules** under the *Actions* column.
- 3. Select QoS Prioritizing in the rule dropdown and click Add New Networking Rule.
- 4. Enter a descriptive name for the rule in the Rule Name field.
- 5. Configure the fields and click **Save**. See A.2.4 QoS Priority for more information about the specific QoS configuration fields.

#### To define a QoS policy for LAN:

- 1. Navigate to LAN->Networking Rules.
- 2. Select QoS Prioritizing in the rule dropdown and click Add New Networking Rule.
- 3. Enter a descriptive name for the rule in the Rule Name field.
- 4. Configure the fields and click **Save**. See A.2.4 QoS Priority for more information about the specific QoS configuration fields.

#### To define a QoS policy for a LAN segment:

- 1. Navigate to LAN->LAN Segments.
- 2. Click on **Networking Rules** under the *Actions* column.
- 3. Select QoS Prioritizing in the rule dropdown and click Add New Networking Rule.
- 4. Enter a descriptive name for the rule in the Rule Name field.
- 5. Configure the fields and click **Save**. See A.2.4 QoS Priority for more information about the specific QoS configuration fields.

# 9.3. Configuring LAN Throughput Reporting Frequency

The oMG periodically sends statistical data called *LAN Throughput* to the oMM containing details about traffic on the LAN. This information is then used by the oMM for reports related to LAN usage.

The frequency of transmission for this data can be controlled by navigating to *LAN->LAN Throughput* and configuring the *LAN Throughput* options:

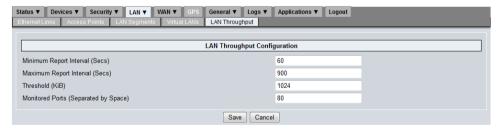

Figure 27 - LAN Throughput Configuration

Data transmission occurs when the amount of data to report meets or exceeds the data size specified in the *Threshold* field, but only if the *Minimum Report Interval* time has elapsed. If the threshold hold has not been reached, it will be sent when the *Maximum Report Interval* elapses.

For more information on these fields see Appendix A.7 - LAN Throughput Settings.

Note: it's recommended that the default interval and threshold values be used in order to maintain the optimum frequency for sending out the LAN Throughput report.

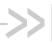

## 10. Configuring the oMG's Startup and **Shutdown Behavior**

#### **Startup Behavior**

The oMG can be configured to turn on automatically once power has been detected as follows:

1. Navigate to General->Startup:

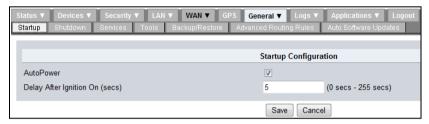

Figure 28 - Startup Configuration Screen

- 2. Set the AutoPower field to enabled.
- 3. Enter a delay (in seconds) to wait before powering on. This is used to delay powering on the unit until after a certain amount of time has elapsed after turning on the ignition.
- Click **Save** to save the startup configuration settings.

Further information on these configuration fields can be found in Appendix A.12.1 - Startup.

#### **Shutdown Behavior**

The oMG has been configured to automatically shut down after excessive or insufficient power is detected, and when extreme temperature conditions are countered (using the unit's built-in temperature sensor).

To adjust the Shutdown Behavior settings:

1. Navigate to General->Shutdown.

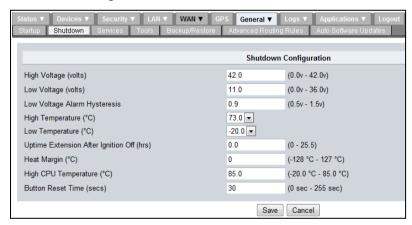

Figure 29 - Shutdown Configuration Screen

- 2. Configure the voltage and temperature fields. See Appendix A.12.2 Shutdown for detailed information on each field. Note that voltage readings are subject to cable length and will always be slightly lower than the voltage measured at the source.
- 3. Click **Save** to save the shutdown configuration.

When a shut down occurs due to a high/low voltage or high/low temperature condition, the unit's red LED will blink two times per second and will continue to do so after shutdown until the condition is resolved. For more information on the LED patterns see Appendix B.2 - LED Blink Patterns.

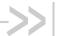

## 11. Administration

## **Obtaining General Information**

General information about the unit such as the ESN, version number, etc. can be obtained by navigating to the General->General tab which displays the following:

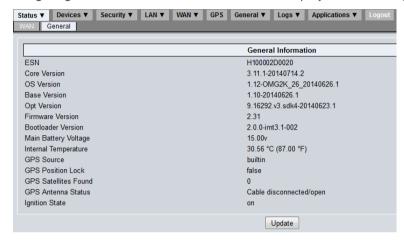

Figure 30 - General Status Information

## **Obtaining Network Status**

Network status information such as the unit's IP address, data transmissions etc. can be obtained by navigating to Status->WAN and enabling the Show Extended Status checkbox:

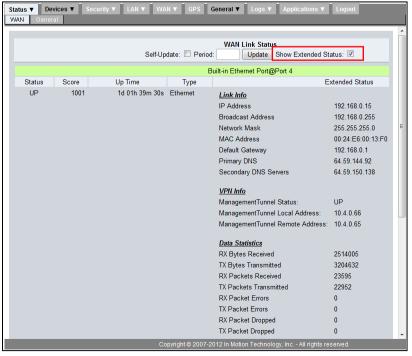

Figure 31 - Enabling Extended Status

## 11.3. Configuring User Access

Access to the oMG's LCI for administration purposes can be configured from the Security->Users tab.

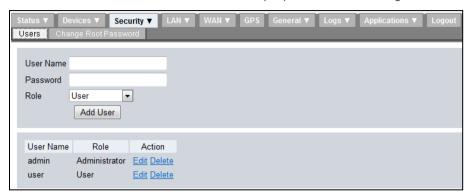

Figure 32 - User Configuration Screen

#### To Add a New Administrator

- 1. Navigate to Security->Users.
- 2. Enter the name of the new user in the User Name field.
- 3. Enter a password for the user in the *Password* field.
- 4. Select Administrator for the Role.
- 5. Click Add User to save the new user.

#### To Modify an Existing Administrator

- 1. Navigate to Security->Users.
- 2. Locate a user to modify in the list at the bottom and click **Edit** in the Action column.
- 3. Modify the User Name and/or Password fields.
- 4. Click Edit User to save the changes.

#### To Delete a User

- 1. Navigate to Security->Users.
- 2. Locate a user to modify in the list at the bottom and click **Delete** in the Action column.
- 3. Click **OK** when prompted to confirm the deletion.

## 11.4. Changing the Root Password

Remote administration access on the oMG is controlled using a *root* password which is defaulted to the oMG's serial number.

If another password is used, password entry may be required when accessing the unit through an oMM. Consult with Support before changing the password to ensure that Sierra Wireless can continue to provide remote administration support.

The root password for the oMG can be changed by navigating to Security -> Change Root Password in the oMG's LCI and then entering both the old and new root passwords:

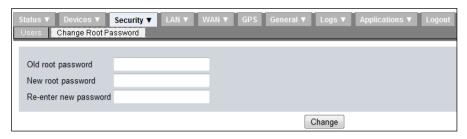

Figure 33 - Security Screen for Changing the Root Password

Note:

in the event that the root password is lost, it cannot be recovered except by restoring the serial number as a password through a factory reset of the oMG.

# 11.5. Backing up and Restoring Configuration Settings

The oMG's configuration can be backed up and restored directly from the LCI. Navigate to *General -> Backup/Restore* to display the *Backup/Restore Configuration* screen:

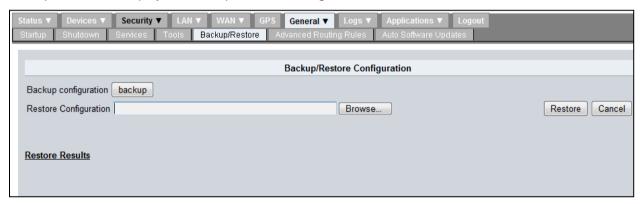

Figure 34 - Backup/Restore Configuration Screen

In addition to backing up and restoring configuration settings, a common use case for this feature is to save out a "master" configuration and then load that configuration onto other oMG's. In this scenario be sure that any oMG specific settings are configured on the unit after loading the configuration.

Note:

before restoring a configuration to an oMG, ensure that unit's version number matches the version number of the unit on which the configuration file was created on. See Section 11.1 - Obtaining General Information above for information on obtaining an oMG's version information.

#### To backup the oMG's configuration

- 1. Navigate to General->Backup/restore.
- 2. Click on **Backup** beside *Backup configuration* and save the file in an appropriate location.

#### To restore a configuration from a previous backup

- 1. Navigate to General->Backup/restore.
- Click on **Browse** beside Restore configuration, select an oMG backup file and click **OK**on the file dialog. The fully qualified filename will be shown in the Restore configuration
  field
- 3. Click on **Restore** to complete the process. Once restoration is complete, comprehensive details are provided under *Restore Results*.

Note:

to cancel a configuration, click **Cancel** to remove the file details from the Restore Configuration field and cancel the restore.

## 11.6. Configuring Services

Events generated on the oMG are reported to the oMM's DNS record set. The configuration for this reporting can be accessed by navigating to *General->Services*. These settings should only be modified under advisement of Support.

## 11.7. Using the Diagnostic Tools

The oMG is equipped with several command line tools to help with upgrading, provisioning, and troubleshooting which are accessible from the LCI.

#### To use these Tools

- 1. Navigate to General -> Tools.
- 2. Select the command line tool to use in the *Command* dropdown. See Appendix A.12.3 Tools for descriptions of each available tool.
- 3. Enter any command line arguments to use with the tool in the *Arguments* field.
- 4. Click **Execute**. If the tool produces an output it will be shown under *Results*:

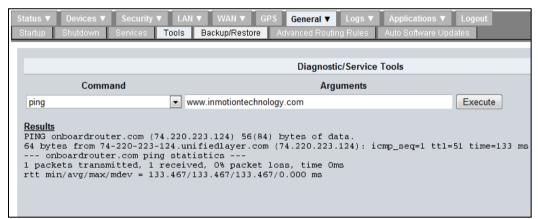

Figure 35 - Tool example: executing the ping command against a known website URL

## 11.8. Running Custom Scripts

The *General->Advanced Routing Rules* tab allows administrators to run custom scripts on the oMG to perform advanced functionality and customization.

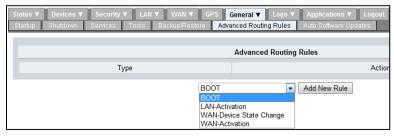

Figure 36 - Advanced Routing Rules Screen

This should only be attempted by individuals who are proficient with Linux shell scripting and when a result cannot be achieved using the standard configuration measures available from the LCI. Since incorrect use of this feature may disable the unit, it's recommended that such configuration be done in consultation with Support.

For information about each option see Appendix A.12.4 - Advanced Routing Rules.

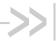

## 12. Applications

A number of value-added applications are available for the oMG which enhance and extend the oMG's capabilities. Applications are purchased separately and details on pricing are available through your Sierra Wireless account manager.

Examples of common applications include:

- **Telemetry**: monitors and reports information about key vehicle telemetry parameters such as speed, acceleration etc.
- Passenger WiFi: enables the oMG to provide internet access for WiFi LAN users.
- Nav: provides vehicle routing and two-way messaging between a control center and an oMG equipped with a Garmin personal navigation device.

Each application requires configuration on both the oMG and the oMM. Configuration settings are application specific and may include modifiable settings, status information or both. Documentation for each application and its configuration is available in the knowledgebase.

Note:

while configurations for all applications are listed under the Applications tab in the oMG's LCI, only those applications which have been purchased and configured on the oMM side can be used.

## 12.1. Updating the System

The oMG can be updated by downloading software and BIOS updates over the WAN either automatically or by having a Support person manually "push" the update to the unit.

After an update has been downloaded, the software will be installed on the next reboot. During the installation, the green LED will blink three times and pause, and then repeat. The user should not remove power during this LED pattern. For more information on the LED patterns see Appendix B.2 -LED Blink Patterns.

#### 12.1.1. Configuring Auto Software Updates

The oMG can be configured to check for and download updates for both its software and its BIOS over a WAN link. Since there are many factors which can interfere with over-the-air updates (e.g. loss of cellular connectivity, loss of power when ignition is turned off, etc.), a number of configuration options for auto software updates have been provided to deal with these issues. To access these options navigate to General->Auto Software Updates as shown in Figure 37:

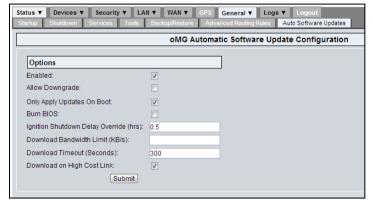

Figure 37 - Accessing the configuration options for Auto Software Updates

For detailed information on these settings see Appendix A.12.5 - Auto Software Updates.

#### 12.1.2. Over the Air Updates

Support can publish upgrades "over the air" based on the terms of a service contract agreement. Note that a customer must request upgrades from Support before they are published.

If an oMG has been configured to automatically check for updates, the software will be downloaded when the unit comes online. When the software is successfully downloaded to an oMG, it will be installed and will take effect after the gateway is rebooted.

Alternatively, the unit can be forced to download and install the software using the *Diagnostic/Service Tools* page of the LCI. To access this page navigate to **General->Tools**:

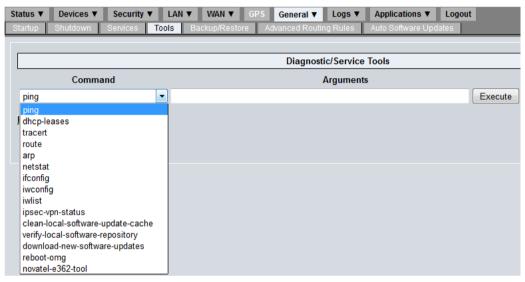

Figure 38 - Accessing the Diagnostic/Service Tools page

To download software updates select **download-new-software-updates** and click **Execute**. A series of messages will be displayed. Reboot the oMG when a message appears prompting for a reboot.

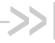

## 13. Troubleshooting

The following steps can be used for troubleshooting common issues:

- 1. If the vehicle loses the network connection, the green LED will begin to flash rapidly. Possible causes include:
  - Random call drops: the oMG will generally re-establish a connection within 60 seconds.
  - No signal: the vehicle has driven out of range or into a shielded structure (e.g. an underground parking garage). The oMG will automatically re-establish a connection when the vehicle returns to a location with a good network signal.

For more information on the LED patterns, see Appendix B.2 - LED Blink Patterns.

- 2. To check the operational status of the oMG, open the LCI (http://welcome.to.inmotion/MG-LCI) and go to Status > General.
- For more advanced troubleshooting, open the LCI (http://welcome.to.inmotion/MG-LCI), navigate to the Logs tab and review the logs as noted in Section 13.1 - Viewing Advanced System Event Information.
- 4. If the LCI page is not accessible, ensure that the browser has the proxy server disabled. If using Internet Explorer 7, add the LCI's URL as a trusted host.
- 5. The knowledge base at <a href="http://imt-kbase.sierrawireless.com">http://imt-kbase.sierrawireless.com</a> is also a resource that may be helpful.

## **Viewing Advanced System Event Information**

While operational, the oMG continuously generates diagnostic logs which provide important information for troubleshooting by Support. The oMG transmits these logs to the oMM over "low cost" links.

The format and content of these logs are not documented because of their complexity and because they are subject to change every release. In some cases Support may ask you to send one or more of these logs in for analysis. The following information outlines how to find these log files if requested by Support.

The Current Logs sub tab shown in the figure below provides access to the current log files, and the Archived Logs sub tab provides access to log files older than 7 days.

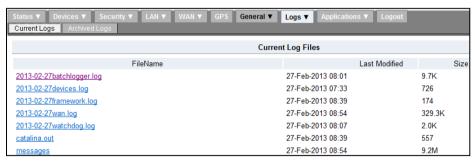

Figure 39 - Logs Tab

#### Notes on log files:

- Logs are stored in a compressed file format to optimize memory usage
- The log file naming convention describes its function (e.g. yyyy-mm-ddfirewall.log records firewall activity)
- Log files should only be used as requested by Support

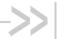

## Appendix A. Configuration Settings

#### **Policies**

#### **Dynamic Priority Policy** A.1.1.

Assigns a score which dynamically changes based on the solidity of the connection.

#### Fields:

- Priority Score: defines the initial score of the link. The link with the highest score will be the active link when multiple links are available.
- Enable Dynamic Priority: when enabled, the Link Down Penalty and Recovery Period fields are applied to a link when communication on that link is restored. This ensures that the link's score is incrementally increased over the recovery period (using a prorating formula) before the oMG will allow the link to become the active link again. If this field is disabled, active link selection is chosen solely on the priority score.
- Link Down Penalty: the amount to reduce the priority score by when the link comes up again and the Recovery Period starts.
- Recovery Period: the amount of time, in seconds, a link which has come online again must wait before it can become an active link. This is used to help ensure that the link is stable.
  - If the link disconnects again during the recovery period, then the recovery period ends. A new recovery period will begin when the links comes online again.

#### A.1.2. **Geographic Region Policy**

Allows the location to be taken into consideration when determining which network to use. Up to three regions can be defined. When the vehicle travels into a defined region, a score is added for the link.

Each region is defined by a rectangular area consisting of:

- Upper Left Latitude
- Upper Left Longitude
- Lower Right Latitude
- Lower Right Longitude

When the oMG is in a defined region, the score is added to determine the active link.

#### **Time Period Policy** A.1.3.

Allows the time of day to be taken into consideration to determine the network selection. Up to three time periods can be defined. Each period score is added to determine the network selection when the current time falls within the period.

#### Fields:

- **Start** and **End** time: defines the time period (specified in 24 hour notation).
- **Score**: the value that will be added for determining the network selection.

### A.1.4. Velocity Policy

Switches networks based on the velocity of the vehicle. This allows for proactive network switching instead of relying only on network outage switching. For example, you may prefer to give WiFi a preference while stationary (e.g. in a depot) and cellular a preference while moving.

#### Fields:

- Threshold: the velocity at which the WAN link is penalized.
- **Penalty**: the amount to reduce the priority score when the velocity exceeds the threshold. It is applied by subtracting the value from the current score. The penalty is removed when the velocity drops below the threshold for the amount of time specified in Threshold.
- Recovery Period: the period of time the vehicle's velocity must remain below the threshold for the penalty to be removed.

### A.1.5. Signal Strength Policy

Switches networks based on the signal strength of the WAN connection.

**Signal Strength Threshold (dBm)**: the threshold of signal strength below which a penalty should be applied.

**Penalty**: the amount to reduce the priority score when the signal strength falls below the threshold. It is applied by subtracting the value from the current score. The penalty is removed when the strength increases above the threshold for the amount of time specified in Signal Strength Threshold. Note that the penalty is removed linearly during the recovery period and recovers completely when reaching Recovery Period (see below) after the signal strength increases above the threshold.

**Recovery Period (sec)**: the period of time the signal strength must remain above the threshold for the penalty to be removed.

## A.2. Networking Rules

## A.2.1. Access Blocking

Adding an Access Blocking rule will block all incoming or outgoing traffic (from the oMG's perspective) based on the following criteria:

- Source IP address
- Source Port range defined by the first and last port, inclusively, of the range
- Protocol: TCP, UDP, Both or Internet Control Message Protocol (ICMP)
- Destination IP Address
- Destination IP port range defined by the first and last port, inclusively, of the range
- Action specifies what action to take for the rule, Reject (default) or Drop.
  - When the rule is set to Drop, the packets that match the specification are dropped. This is useful when attempting to prevent hacking.
  - When the rule is set to Reject, a Reject Cause can be included. Unreachable shows the site as unreachable while Prohibited informs the user that the site is banned.
- Reject Cause can be set to Prohibited (default) or Unreachable when Action is set to Reject
- Enter a rule name for identification purposes
- Fields that are left blank are treated as "wildcards"

### A.2.2. Access Granting

Adding an Access Granting rule will permit incoming or outgoing traffic based on the following criteria:

- Source IP address
- Source Port range defined by the first and last port, inclusively, of the range
- Protocol: TCP, UDP, Both, or ICMP
- Destination IP Address
- Destination IP port range defined by the first and last port, inclusively, of the range
- Enter a rule name for identification purposes
- Fields that are left blank are treated as "wildcards".
- By default, all ports to the oMG from the WAN side are blocked with the exception of ports 22 and 2222 (SSH). Access granting rules will not open additional ports to the oMG but are designed to act as exceptions to access blocking rules.

### A.2.3. Port Forwarding

Adding a Port Forwarding rule allows traffic from the WAN interface to be forwarded to a specific IP address and port on the LAN interfaces. Traffic can be selected based on:

- Source IP address
- Destination Port range defined by the first and last port, inclusively, of the range
- Protocol: TCP, UDP, Both, or ICMP
- Rule name: identifies the rule.
- Traffic will be forwarded to a host in the local area network defined by:
- Forward to Host: Local IP Address of Host. This is a static IP address.
- Forward Port Range: Port range defined by the first and last port, inclusively, of the range
- These fields are mandatory in order for the rule to be effective
- Fields that are left blank are treated as "wildcards"

### A.2.4. QoS Priority

QoS policies provide different priorities to various applications and guarantee a certain level of performance to data flow.

QoS policies are egress based. For example, applying a QoS policy to a WAN interface is recommended to limit the bandwidth being consumed by video traffic being viewed remotely. The oMG applies QoS policies to the traffic in the queue for the WAN link before the traffic is encrypted. Therefore QoS also works for VPN traffic.

Adding a QoS priority rule gives traffic priority based on the following:

- **Destination Port**: enter the port number.
- Destination Address: enter the application server IP address.
  - Leaving this field blank will give priority to all traffic on this port.
- Source Port: enter the port number.
  - Use for applications that do not have a predetermined IP address (e.g. VoIP)
- Source Address: enter the source IP address.
  - Use for applications that do not have a predetermined IP address (e.g. VoIP)
- **Priority**: Traffic to the WAN in the specified port and destination IP address will be given priority based on the priority value specified in integers. The lowest priority is 0. The higher the number, the higher the priority.

- **Maximum Guaranteed Bandwidth**: Enter a rate and select the unit of data transfer rate. The default is *No guarantee* (i.e. 0).
  - The maximum guaranteed bandwidth is used to ensure that higher priority classes do not deny lower priority classes when the available bandwidth is less than the sum of the minimum guaranteed bandwidth for all classes.
- Minimum Allowed Bandwidth: Enter a rate and select the unit of data transfer rate. The default
  is Use available.
  - The minimum guaranteed bandwidth is used to ensure high priority classes do not receive a better level of service than for which they have paid.
- Example:

For a 100mbit connection:

- Client A: MAB = 10mbit, MGB = 0 (no limit)
- Client B: MAB = 10mbit, MGB = 15mbit
- Client C: MAB = 40mbit, MGB = 40mbit

Assuming all clients want to use data, the following is what would be available:

- C: 40mbit
- B: 15mbit
- A: 100 40 15 = 45mbit
- Fields that are left blank are treated as "wildcards".
- Enter a rule name for identification purposes.

For applications that do not have a predetermined destination IP address such as Voice-over-IP, using the Source IP Address and Source Port is supported

## A.3. WAN Link Configuration Settings

For a Wide Area Network (WAN), the oMG supports three types of network interfaces: cellular, WiFi and Ethernet. The following subsections describe the configuration settings for each type.

### A.3.1. Cellular WAN Link Configuration Settings

- **High Cost Link**: Defines this link as *High Cost*, limiting the frequency and amount of management data sent over the link. During initial testing avoid enabling this feature to ensure all management events are emitted. If data plan costs are a concern, enable this after the oMG is put into operation.
- Change Default MTU Size: May be required to accommodate some network configurations. Only change if advised by Sierra Wireless. Default is disabled.
- Auto Local IP: Enables DHCP for this interface. The IP address will be assigned by a DHCP server connected to the access point network. For most applications, the IP addresses should be obtained automatically from the network.
- Local IP Address: Used to specify the static IP address if Auto Local IP is disabled.
- Masquerade: This enables Network Address Translation for all LAN-originated traffic leaving the oMG WAN interface. This is almost always a mandatory setting. Many carriers will disconnect a cellular modem that emits IP datagrams which bear an address other than that of the cellular modem.
- **Masquerade Port Range**: Auto/Manual—manual is the default and should be used in most cases to avoid using "defined" or "reserved" ports.
  - Minimum/Maximum Port Number: The range of ports to use for masquerade. The default range is: 49152 to 65535. The minimum value is 0 and the maximum is 65535. If the minimum is set below 49152:

traffic on ports lower than 512 are mapped to other ports lower than 512.

traffic on ports 512 to 1024 are mapped to ports lower than 1024.

traffic on ports greater than 1024 are mapped to ports greater than 1024.

- Automatic DNS: if selected, the DNS server of the network service provider will be used to
  resolve host names. If Automatic DNS is not selected, a specific DNS server IP address can be
  specified in the Primary DNS and Secondary DNS fields. Host names will be forwarded to the
  Primary DNS first to be resolved. If the primary server fails to respond, the Secondary DNS will be
  used. When a VPN is configured for use on the WAN interface, a typical approach employs an
  enterprise DNS server as the primary server and the secondary DNS server as the carriersupplied server (or a public server such as one at opendns.org).
- Auto Remote IP: Enables DHCP for this interface. The IP address will be assigned by a DHCP server connected to the access point network. For most purposes, the IP addresses should be obtained automatically from the network.
- Remote IP Address: Used to specify the static IP address if Auto Remote IP is disabled.
- User ID and Password: These fields are used for PAP/CHAP authentication onto the carrier network. For network specific settings see Knowledgebase article # 1107 or contact your cellular carrier.
- Modem Initialization string: used for setting the APN (Access Point Name) and is typically only relevant for GSM cards. This determines the nature of the network connection (i.e. private/public IP address, mobile originated and/or mobile terminated connections, authorized internet access, etc). The general format is:
  - AT+CGDCONT=<pdp context #>,"<protocol>","<APN>","",0,0

For carrier specific settings see the Knowledgebase or contact your carrier.

**Tip:** when using a custom APN, be sure to change the modem initialization string.

- **APN:** accepts the APN portion of the modem initialization string and determines how many commas are required.
- **Use Management Tunnel**: allows remote access to the oMG when private addresses are in use. This option should only be enabled on the advice of Support.
- **Monitors**: the monitor is defined under WAN -> Monitor. A monitor defines the method of monitoring the status of the connection. The factory-defined monitor is *In Motion Network*. This example should be replaced with your own monitor definition.
- Monitor Mode: defines the action that will occur on the link if the monitor fails or succeeds:
  - Success in one monitor keeps the link up (default): if at least one monitor is reporting as active, then the link should be considered up.
  - Failure in one monitor declares the link down: if any one monitor is reporting as deactive, then the link should be considered down.
- **VPN**: one or more VPN configurations can be defined under WAN -> VPN but only one VPN can be applied to each WAN link.
- **Load Balanced**: when enabled on two or more active WAN links, traffic can be distributed across these links. Traffic distribution is controlled using the Weight field (see below).
- **Weight**: used with the *Load Balanced* option to distribute traffic over the various links. The system divides the value for Weight by the accumulated total of Weight values assigned to all links, to determine the ratio around which sessions will be distributed.
- **Split Access**: allows an incoming session to initiate on a link even when the link is not the active (i.e. default route) link but is connected to the network. This is useful for test purposes on cellular links that have public IP addresses. It also enables applications such as live video look-in to a cellular interface even if the active connection is via another WAN (e.g. WiFi).
- **Enable Custom txqueuelen**: when enabled, the specified number of packets will be held in the transmit buffer of the WAN interface. This helps to prevent packets from being dropped on slower WAN connections. This field should not be changed without assistance from Sierra Wireless.
- **Signal Strength Change Threshold (dBm)**: the threshold for sending DELS events to the oMM based on a change in signal strength. Since the signal strength could vary continuously, an event is only sent if the change which occurred since the last report is greater than this threshold.

- Search for 4G Networks (if applicable): when enabled, an aggressive search for a 4G network is performed. The Period specifies the length of time between checks for a connection to a 4G network. If the device is not connected to a 4G network, the oMG will trigger the card to bounce the link so that it can try to connect to a 4G network. This "bounce" mechanism will vary between sending a couple of AT commands to the card and completely power cycling the card; the method depends on what the card supports.
- Enable advanced module recovery/Recovery interval: when enabled, the card is power cycled if it is unable to connect during the prescribed recovery interval.
- Reset Card on Disconnect: when enabled, the card will be reset by power cycling it whenever
  the link for the card is disconnected. Note: this option must be enabled for Verizon Dynamic IP
  networks and disabled for Verizon Static IP networks.
- Allow static IP: when enabled, allows access to a static IP network. This subscriber setting must be set according to the service provider (i.e. what the provider (e.g. Verizon) refers to as a "static IP" network). This must be determined before installation and deployment.
- **Signal Polling Interval**: specifies how often the oMG will check to see if the connection is still valid. The default is two seconds.
  - Preferred Radio Access Mode: the card mode through which the oMG will try to connect to
    the network. The supported modes vary by card type based on which networks they can
    connect to and which settings are available. There are three possible mode options which
    may be labeled differently depending on the card as follows:
    - **3G Only / WCDMA only**: the oMG will only try to establish a connection to a 3G network (i.e. it will not try to connect to a 4G network).
    - **4G Only / LTE-only**: the oMG will only try to establish a connection to a 4G/LTE network (i.e. it will not try to connect to a 3G network).
    - **Automatic / 4G with 3G fallback**: the oMG will try to connect to the best network (i.e. it will try to connect to 4G/LTE if possible, and will then attempt to connect to 3G if that fails).
    - **LTE Disabled**: the oMG will prevent a connection to a 4G/LTE network thus enforcing a 3G connection.
- Enable Link Down Recovery/Recovery Interval: when enabled, causes the system to reboot when the link goes down for a period of time that exceeds the number of seconds specified in *Recovery Interval*. Note that when enabled, this option works independently for each link (i.e. if one link connection drops and exceeds the timeout period, the system will be rebooted regardless of the connection status for other links). This option is available for links which use PPP and is disabled by default. The default Recovery interval is 600 seconds; the minimum value is 300 seconds
- Network Carrier: if Automatic is selected, the oMG will read factory parameters from the modem
  to best determine how to connect to the selected network carrier. If a specific carrier is selected
  then the oMG will attempt to adjust the configuration on the modem accordingly. The Preferred
  Mode field will also be adjusted to allow/disallow selection of the LTE Disabled option accordingly.

#### A.3.2. WiFi Link Configuration Settings

- Enable Broadcast Probe: when enabled, a broadcast probe request is sent to all access points in the area. A probe request is sent by the client requesting information from either a specific access point or all access points in the area
- Association Settling Period: when the WiFi module has associated with an access point, this value specifies a delay before it will be eligible for selection to carry default route traffic. The delay is intended to ensure that association to an AP with a marginal signal does not result in the link being selected for bearing default route traffic only to find it has disconnected.
- **Disassociation Settling Period**: this value specifies a delay before a dissociation which causes the default route to be assigned to another available link. The delay is intended to allow short interruptions to the WiFi signal to be tolerated without provoking a link switch.

- Background Scanning Interval: before associating successfully, a scan is continuously executed to look for access points with the appropriate credentials. Once associated, a background scan is executed on the interval defined by this parameter. The background scan allows the oMG to detect nearby eligible APs. This value should be set moderately (e.g. 60 seconds) when in a depot environment and aggressively (e.g. every 2 seconds) when operating in metropolitan networks.
- **Signal Strength Average Length**: this value specifies the number of background scan samples that are integrated in order to evaluate alternative APs. The default value of 10 readings is recommended for environments where there is only one access point with the appropriate credentials. For metropolitan networks, where the vehicle is expected to roam from access point to access point this value should be set to 1.
- **Minimum Dwelling Period:** the minimum amount of time (in milliseconds) to wait for a response on a channel after sending a probe message to check for a new access point.
- Maximum Dwelling Period: the maximum amount of time (in milliseconds) to wait after having received a response to a probe message while scanning for a new access point on a channel, to check for additional responses.
- **Time Off-Channel During Scan**: the total time (in milliseconds) to scan for access points and wait for responses across channels, before reverting a previous access point.
- **Roaming Squelch**: this setting instructs the oMG to remain associated (i.e. do not roam) with an AP unless the current AP is disqualified by the quality settings discussed below. This is typically desirable in a depot situation. This should be disabled in a metropolitan network where fast roaming is required.
- Satisfactory Quality of Signal: once an oMG has associated with an AP, it will remain associated unless the SNR drops below the value specified for this field (provided that *Roaming Squelch* is enabled).
- **Minimum Quality of Signal**: the oMG will not associate to an AP unless its signal quality meets or exceeds the value specified for this field. The value (in dB), specifies the SNR (signal-to-noise) not absolute signal level. A low SNR usually implies a low signal.
- **Minimum Quality of Signal Differential**: when the WiFi interface is considering a switch to a new access point, the difference in signal SNR between the current access point and the new one must be greater or equal to this value.
- **Permanent Blacklist**: this is a list of BSSIDs that the WiFi interface should never connect to.
- Enable WMM: enables WiFi Multimedia QoS. The default for all WiFi cards is disabled.
- Enable MIMO (802.11n multiple antennas): enables the use of multiple WAN antennas for Multiple Input Multiple Output (MIMO) operation. MIMO enables greater throughput in 802.11n WiFi networks. This should remain disabled if using only one antenna for WiFi backhaul. This will support connecting to an 802.11g network which does not support MIMO operation or operating on an 802.11n network at less than maximum performance.

#### A.3.3. WiMAX WAN Configuration Settings

- Provider Realm: selects the provider realm (Clearwire or Sprint). Use Custom to specify other realms (e.g. acme-wimax.com).
- **Authentication**: EAP-TLS is standard for Clearwire and Sprint. With EAP-TLS, the certificate that is preinstalled in the WiMax device will be used for authentication. Sprint also supports EAP-TTLS. When EAP-TTLS is selected, a user ID and password must be specified.
- **Userid**: the user ID to use during authentication.
- Append realm to user id: when checked, the user ID forwarded for authentication will be included in the realm (e.g. <u>userid@sprintpcs.com</u>).
- **Password**: the password to use during authentication.
- **High Cost Link**: defines this link as *High Cost*, limiting the frequency and amount of management data sent over the link.
- Change Default MTU Size: when enabled, allows the MTU size to be changed from its default of 1500.
- MTU Size: the new MTU size to use.

- **Use Management Tunnel**: allows remote access to the oMG when private addresses are in use. This option should only be enabled on advice of Support.
- **Monitors**: selects a defined monitor for detecting the availability of the link. The factory-defined monitor is *In Motion Network*. This example should be replaced with your own monitor definition.
- Monitor Mode: defines the action that will occur on the link if the monitor fails or succeeds:
  - Success in one monitor keeps the link up (default): if at least one monitor is reporting as active, then the link should be considered up.
  - Failure in one monitor declares the link down: if any one monitor is reporting as deactive, then the link should be considered down.
- VPN: select None or one of the defined VPNs. This is only applicable if a VPN is configured through VPN Configuration.
- Load Balanced: when enabled, traffic can be allocated to multiple active WAN links.
- Weight: used with the Load Balanced option to distribute traffic over the various links. The system divides the value for Weight by the accumulated total of *Weight* values assigned to all links, to determine the ratio around which sessions will be distributed (e.g. if link A is assigned a value of 50 and link B is assigned 100, then link A's ratio will be 50/150=33% and link B's ratio will be 66%. In this scenario, link B will get twice as many sessions as link A).
- Split Access: not operative for WiMAX unless a static address is assigned.

Note:

for clients using Clearwire's WiMAX network, the WAN Link Status panel provides full information on the WiMAX connection.

### A.3.4. Ethernet Link Configuration Settings

- **High Cost Link**: defines this link as High Cost, limiting the frequency and amount of management data sent over the link. Ethernet links are rarely high cost.
- Auto Local IP: enables DHCP for this interface. The IP address will be assigned by a DHCP server connected to the access network.
- **DHCP Assumes Same Network**: specifies whether to try to reconnect to the same DHCP assignment when the DCHP lease expires.
- Local IP Address: specifies the static IP address if Auto Local IP is disabled.
- Network Mask: specifies the network mask of the static IP address.
- Gateway: specifies the default gateway when static IP address is used.
- **Automatic DNS**: configures the interface to use the DNS servers specified by the DHCP server. This must be disabled if using a static IP address.
- **DNS 1**: specifies the IP address of the domain name server.
- DNS 2: specifies the IP address of the domain name server.
- Masquerade: this enables network address translation for all LAN-originated traffic leaving the oMG WAN interface. This is usually the preferred setting.
- **Use Management Tunnel**: the management tunnel is an optional specialized SSL VPN connection that is used only for two-way communication between the oMG and the oMM.
- **Monitor**: defines the monitor for detecting the availability of the link. The factory-defined monitor is *In Motion Network*. This example should be replaced with your own monitor definition.
- Monitor Mode: defines the action that will occur on the link if the monitor fails or succeeds.
- **Use VPN**: select *None* or one of the defined VPNs. This is only applicable if a VPN is configured through VPN Configuration.
- Load Balanced: When enabled, traffic can be allocated to multiple active WAN links.
- **Weight**: used with the *Load Balanced* option to distribute traffic over the various links. The system divides the value for *Weight* by the accumulated total of *Weight* values assigned to all links, to determine the ratio around which sessions will be distributed (e.g. if link A is assigned a value of 50 and link B is assigned 100, then link A's ratio will be 50/150=33% and link B's ratio will be 66%. In this scenario, link B will get twice as many sessions as link A).
- **Split Access**: This allows an incoming session to initiate on a link even when the link is not the active (i.e. default route) link but is connected to the network.

## A.4. WAN Monitor Settings

- Friendly Name: monitor label that appears on the WAN Link configuration page.
- Use Automatic Ping Host: specifies that the pings will be sent to \$ESN.ping.omgservice.com, where \$ESN is the ESN of the oMG.
- Host: IP address or URL of the host to ping.
- Interval: ping interval, in seconds, to determine if the communication link is active.
- **Timeout**: the period, in seconds, to wait for a successful ping response.
- Failure Count: the number of ping failures that will trigger a call restart.
- Retries: the number of attempts before declaring a link connection failure.
- Payload: the packet size.
- **Source Address**: use the drop-down menu to select a different source address when configuring the VPN Ping Monitor. This will be populated with the LAN segments available, along with the Link IP. In order for the ICMP datagram to be allowed through the VPN, it MUST have the source address used to specify the VPN connection.

## A.5. WiFi Networks Configuration

#### **General Settings**

- Friendly Name: a name by which this WiFi network can be referenced from other configuration screens, specifically the WAN link configuration page for a WiFi which has been provisioned to be used on WAN.
- SSID: the Service Set Identifier of the WiFi network to which the oMG should connect.
- Probe Hidden SSID: allow/disallow the oMG to request a connection to the SSID above from APs that it sees that are not broadcasting their SSIDs
- Any BSSID: when enabled, the oMG will connect to any access point device which broadcasts
  the SSID specified above. When disabled, the BSSID field will become active and the MAC
  addresses of allowable access point devices can be specified. This offers a more secure
  approach by ensuring that the oMG will only connect to access point devices broadcasting the
  SSID, which match the MAC addresses specified in BSSID field.
- **BSSID**: if *Any BSSID* above is disabled, this field will accept a comma separated list of MAC addresses of access point devices on which to allow connections to. Note that spaces are not allowed in the list.
- **Default Network Priority**: use the default value (0) for Network Priority for this link in network selection algorithm. If not checked the field Priority must be supplied.

#### **Network Settings**

- **High Cost Link**: defines this link as *High Cost*, limiting the frequency and amount of management data sent over the link. Often a public WiFi link will be declared a *High Cost Link* if the service provider charges per MB.
- Change Default MTU Size/MTU Size: the maximum size, in bytes, of a protocol data unit that
  can be sent over this link,
- Auto Local IP: enables DHCP for this interface. The IP address will be assigned by a DHCP server connected to the access point network.
- DHCP Assumes Same Network: specifies whether to try to reconnect to the same DHCP assignment when the DCHP lease expires.
- **Send Hostname with DHCP request**: specifies whether to include the name of the DCHP host in the IP allocation request to the DHCP server.
- Local IP Address: specifies the static IP address if Auto Local IP is disabled.
- **Network Mask**: specifies the network mask of the static IP address.
- Gateway: specifies the default gateway when static IP address is used.
- Masquerade: specifies whether NAT translation is enabled. It is generally mandatory to enable
  this option.

#### Masquerade Port Range:

- Automatic/Manual: if NAT translation is enabled, then this determines whether the oMG will
  use its default port range (Automatic) or a user-supplied port range (Manual). If the latter, then
  the following two fields are required.
- Minimum Port Number: the lowest port number for which the oMG should do NAT translation
- Maximum Port Number: the highest port number for which the oMG should do NAT translation.
- **Automatic DNS**: configures this interface to use the DNS servers specified by the DHCP server. This must be disabled if using a static IP address.
- Primary DNS: specifies the IP address of the domain name server when Automatic DNS is disabled.
- **Secondary DNS Servers**: specifies the IP address of a secondary domain name server when Automatic DNS is disabled. This field may be left blank if only one DNS is used.
- **Use Management Tunnel**: allows remote access to the oMG when private addresses are in use. This option should only be enabled on the advice of Support.
- **Monitors**: selects a defined monitor for detecting the availability of the link. The factory-defined monitor is *In Motion Network* and is commonly blocked within enterprise networks. Use an enterprise-specific monitor.
- Monitor Mode: defines the action that will occur on the link if the monitor fails or succeeds:
  - Success in one monitor keeps the link up (default): if at least one monitor is reporting as active, then the link should be considered up.
  - Failure in one monitor declares the link down: if any one monitor is reporting as inactive, then the link should be considered down.
- **VPN**: select *None* or one of the defined VPNs. This is only applicable if a VPN is configured through VPN Configuration.
- **Split Access**: allows an incoming session to initiate on a link even when the link is not the active (i.e. default route) link but is connected to the network. This is useful for applications such as live video look-in to a WiFi interface even if the active connection is via another WAN (e.g. cellular).

#### **Security Settings**

- **Encryption**: specifies which family of encryption should be used by the oMG when connecting on this network (e.g. WEP, WPA, WPA2).
- Authentication: based on the encryption selection, an authentication protocol is chosen.
- **PEAP Version**: (if enabled) the version of the PEAP (Protected Extensible Authentication Protocol) that should be used.
- PEAP Label: (If enabled) specifies which type of client encryption (EAP/PEAP) to use.
- PEAP Inner Authentication: (if enabled) specifies which inner authentication algorithm to use.
- WEP Key Size: if WEP is chosen as the Encryption, this field specifies the size of the key to be
- WEP Key: if WEP is chosen as the Encryption, this field specifies the key to be used.
- **WPA Pre-Shared Key**: if WPA is chosen as the Encryption, this field specifies the key which the administrator of the WiFi network has provided.
- Identity: if applicable, specifies the identity needed to log on to this WiFi network
- **Password**: if applicable, specifies the password which the user *Identity* will need to log on to this WiFi network.
- **CA Certificate**: if the WiFi network administrator has supplied a CA certificate for this network, it can be specified here (selecting *Browse* will allow uploading from a device connected to the LAN).
- Client Certificate: if the WiFi network administrator has supplied a Client certificate for this network, it can be specified here (selecting *Browse* will allow uploading from a device connected to the LAN).
- **Private Key**: if the WiFi network administrator has supplied a private key for this network, it can be specified here (selecting *Browse* will allow uploading from a device connected to the LAN).
- Private Key Password: the password to use to enable the use of the Private Key.

The following table summarizes the authentication methods available for each encryption option:

Table 3 - Summary of available authentication options

| Encryption        | Open | WEP-<br>Shared-<br>Key | WPA-PSK | EAP-TLS | EAP-<br>PEAP |
|-------------------|------|------------------------|---------|---------|--------------|
| None              |      |                        |         |         |              |
| WEP               | Χ    | Χ                      |         | X       | X            |
| WPA-<br>RC4/TKIP  |      |                        | X       | X       | X            |
| WPA-<br>AES/CCMP  |      |                        | X       | X       | X            |
| WPA-<br>RC4/TKIP  |      |                        | X       | X       | X            |
| WPA2-<br>AES/COMP |      |                        | X       | X       | X            |

The following table summarizes the applicable security fields for each authentication method:

Table 4 - Summary of required security options for each authentication method

| Authentication | PEAP            |           | WEP WP                      |                     | WPA     | WPA                       |              | Certifica<br>te          |        | Private<br>Key |         |              |
|----------------|-----------------|-----------|-----------------------------|---------------------|---------|---------------------------|--------------|--------------------------|--------|----------------|---------|--------------|
|                | Ve<br>rsi<br>on | Lab<br>el | Inner<br>Authenti<br>cation | Ke<br>y<br>Siz<br>e | K<br>ey | Pre-<br>Shar<br>ed<br>Key | Identi<br>ty | Pa<br>ss<br>w<br>or<br>d | C<br>A | Clie<br>nt     | Ke<br>y | Pass<br>word |
| Open           |                 |           |                             |                     |         |                           |              |                          |        |                |         |              |
| WEP-Shared-Key |                 |           |                             | Χ                   | Х       |                           |              |                          |        |                |         |              |
| EAP-TLS        |                 |           |                             |                     |         |                           | Х            |                          | Χ      | Χ              | Χ       | Х            |
| EAP-PEAP       | Х               | Χ         | Х                           |                     |         |                           | Х            | Х                        | Χ      |                |         |              |
| WPA-PSK        |                 |           |                             |                     |         | X                         |              |                          |        |                |         |              |

#### **Radio Frequency**

- **Band**: if desired, specifies the band on which the SSID to which the oMG is connecting will be found. By default, the oMG will search all bands until it finds the AP.
- **Channels**: if desired, specifies the channel (frequency) on which the SSID to which the oMG is connecting will be found. By default, the oMG will search all the channels in the chosen band(s).

## A.6. LAN Settings

## A.6.1. Access Point Settings

- **Network Type**: the version of the 802.11 protocol to be used by this access point (either 802.11b/g or 802.11n). Note that not all WiFi cards support 802.11n. This will default to 802.11n if the card supports it, or will go to 802.11b/g otherwise.
- Auto SSID: if enabled, the oMG will generate the SSID (Service Set Identifier) for the WLAN. This
  will be the ESN of the oMG for the primary BSSID (Basic Service Set Identifier) and the ESN
  followed by an underscore and a digit (i.e. ESN\_2) for virtual BSSIDs (see below).
- **SSID**: if *Auto SSID* is not enabled, the string in this field will be used as the SSID. The default value is the same as the value that would result from enabling Auto SSID.

- **Channel**: the WiFi channel/frequency (i.e. centre frequency) within the spectrum to be used. This should be chosen with consideration given to other devices which may interfere with the channel (including other WiFi devices within the oMG).
- **Secondary Channel:** a channel which is combined with the primary channel to provide a 40 MHz channel instead of a 20 MHz channel. The available options depend on the primary channel. For some primary channels, the secondary channel can only be below the primary; for others, it can only be above; for others it can be either. If set, the secondary channel's position will be relative to (i.e. below or above) the primary channel in the spectrum.
- Broadcast SSID: tells the WiFi device whether to broadcast its SSID. By default the SSID will be broadcast
- **Enable WMM**: determines whether the device should enable support for WMM (Wireless MultiMedia extensions). For 802.11b/g, the default value is off/unchecked; for 802.11n, the value is on and cannot be changed.
- **Encryption**: specifies the type of encryption to be used by the access point. When set to a value other than *None*, the LCI will display fields for entering the information required for proper configuration of the encryption. The encryption options displayed in this selection are restricted to the options that are valid for the network type (see above). The following is a list of options that will be available based on the selected encryption type:

#### WEP:

WEP Key Length: specifies the size of the key to be used. Can be set to 40 or 104 bits.

WEP Key: specifies the key to be used.

**Retype WEP Key**: retype the WEP key to ensure it was entered correctly.

WEP Re-key Interval: specifies how often to re-negotiate keys to be used for WEP security.

WPA/TKIP or WPA2/CCMP:

**WPA Key Management:** can be set to *WPA-PSK* or *WPA-EAP* to select the respective key management protocol, making the following options available:

- WPA-PSK:
  - WPA pre-shared key: the pre-shared key to use.
  - Retype pre-shared key: retype the pre-shared key here to ensure it was entered correctly.
  - **WPA GTK rekey interval** (seconds): specifies how often to renegotiate the *Group Temporal Key*.
  - **WPA GMK rekey interval** (seconds): specifies how often to renegotiate the *Group Master Key*.

#### WPA-EAP:

- Enable 802.1x: specifies whether to enable 802.1x authentication for the access point
- Enable Cisco Legacy 802.1x Compatibility: enable for systems that use lower case MAC addresses in the calling station ID field. This is advised for interoperability with the Cisco RADIUS implementation.
- **Primary 802.1x Retry Interval (seconds)**: the time, in seconds, after which the system will retry the primary host after failing over to the secondary host. The default is set to send to the secondary host only if the primary fails.
- Interim 802.1x Accounting Interval (seconds, 0 to disable): the frequency (in seconds) at which the system will send interim accounting data, which would otherwise be sent only at the start and stop of a login session (and could therefore be lost if the network connection was lost). Set to 0 to disable.
- Enable EAP Re-authentication Period: when enabled, this setting causes the connection to renegotiate its connection credentials periodically and to avoid having

- to do a full re-keying each time the oMG moves into the area served by a different authenticator.
- **EAP Re-authentication Period**: when 802.1x is used in a mobile environment, it is recommended to set this to a large value in order to delay the need for users to re-authenticate when a WAN connection is interrupted.
- **802.1x Authentication Servers**: two authentication and two authentication servers can be set by typing in the host's address and port.
- Address: the IP address or host name to use for the server.
- Port: the port to use for the server.
- **Secret**: defines the shared secret between the oMG and the authentication server. If the specified secret is unknown to the authentication server, it will ignore authentication requests from the oMG.
- Enabled: enabling this will enable the corresponding server.
- Virtual BSSID: Up to three virtual BSSIDs can be configured for a particular access point (AP).
   This means that the AP can appear to clients as up to four different APs, each with its own SSID and security configuration.

#### A.6.2. LAN Segment Settings

- Friendly Name: the label displayed when referencing the LAN segment in LAN Configuration.
- IP Address: the IP address of the LAN bridge.
- Network Mask: the network mask of the LAN bridge. It is recommended to limit this network to a class C or smaller network.
- Enable DHCP Server: when checked, DHCP is enabled; when unchecked, DHCP is disabled.
- DHCP Low Address: the start of the IP address of the address pool used for DHCP.
- DHCP High Address: the end of the IP address of the address pool used for DHCP.
- **DHCP Client Lease Time (sec)**: the length of time that the IP address assigned from the address pool will be valid for the client.
- Domain search list (comma-separated): a list of name servers to be used by the client.
- WINS Servers (comma-separated IP addresses): a list of WINS name servers to be used by the client.
- **Enable Proxy**: check to enable a web proxy to automatically enable a caching proxy server. The proxy server can also be configured to utilize the McAfee content filtering system at: <a href="http://www.mcafee.com/us/products/saas-web-protection.aspx">http://www.mcafee.com/us/products/saas-web-protection.aspx</a>.
- Enable Web Portal: check to enable the web portal feature. The oMG may be used as a web
  portal to enable client access to the Internet. When accessing the WiFi network provided by the
  oMG, WiFi clients using browsers are directed to view and agree to terms and conditions (i.e.
  splash page) prior to use. The web portal user interface consists of customizable HTML and
  image files.
- Enable Subnet Management Access: check to enable subnet management. This allows blocking access to the oMG management functions (i.e. LCI, SSH, command line) while at the same time, allows access to required resources such as DNS and proxy.
- **Isolated**: when checked, the LAN segment is isolated and no other segments can see it. However, the isolated LAN segment can see the others.

### A.6.3. VLAN Settings

- Enabled: when enabled, allows for a VLAN to be configured.
- Add VID: adds a VLAN ID number.
- Remove VID: removes the VLAN ID selected in the list to the left of the button.

#### A.6.4. LAN Ethernet 802.1x Settings

- **Primary 802.1x retry interval**: the time, in seconds, after which the system will retry the primary host after failing over to the secondary host. The default is set to send to the secondary only if the primary fails.
- Interim 802.1x accounting interval: the frequency (in seconds) at which the system will send interim accounting data, which would otherwise be sent only at the start and stop of a login session (and could therefore be lost if the network connection was lost). Set to 0 to disable.
- **Enable EAP Re-authentication Period**: when enabled, this setting causes the connection to renegotiate its connection credentials periodically and to avoid having to do a full re-keying each time the oMG moves into the area served by a different authenticator.
- **EAP Re-authentication Period**: when 802.1x is used in a mobile environment, it is recommended to set this to a large value in order to delay the need for users to re-authenticate when a WAN connection is interrupted.
- Enable Cisco Legacy 802.1x Compatibility: enable for systems that use lower-case MAC addresses in the calling station ID field. This is advised for interoperability with the Cisco RADIUS implementation.
- Authentication and Accounting Servers Configuration: two authentication and two authentication servers can be set by typing in the host's address and port.
  - Address: the IP address or host name to use for the server.
  - Port: the port to use for the server.
  - **Secret**: defines the shared secret between the oMG and the authentication server. If the specified secret is unknown to the authentication server, it will ignore authentication requests from the oMG.
  - **Enabled**: enabling this will enable the corresponding server.

## A.7. LAN Throughput Settings

- **Minimum Report Interval**: the minimum time after which a throughput event is generated. Events are not generated more often than this value. The default is 60 seconds.
- Maximum Report Interval: the maximum amount time to elapse after which a throughput event is generated when the defined threshold has not been reached. The default is 900 seconds (15 minutes).
- Threshold: events are generated once this threshold is reached and the *Minimum Report Interval* has passed. If a threshold has not been reached before the *Maximum Report Interval* has elapsed, then an event will be sent when that interval elapses. The default threshold is 1,024 KB (1 MB).
- **Monitored Ports**: the ports to be monitored. The default is port 80. Other ports can be added by separating with commas.

## A.8. WAN Recovery Settings

- WAN Link Recovery: when enabled, the oMG will use the following two parameters to restart the WAN manager and subsequently reboot the oMG to try to establish a WAN link.
- Restart WAN Manager After: this timer sets the amount of time (in seconds) that the oMG waits after losing a WAN connection to restart the connection manager (Tomcat) on the oMG.
- Reboot System After: this timer sets the amount of time (in seconds) that the oMG waits after losing a WAN connection to automatically reboot.
- Remote Configuration WAN Recovery: if enabled, the oMG will discard configuration changes that have been pushed by the oMM that result in the oMG losing WAN connectivity.
- Restore previous configuration after: the amount of time (in seconds) that an oMG will keep new configuration parameters pushed by the oMM that result in losing WAN connectivity. If the

oMG has no WAN connectivity after the timer expires, the oMG will revert to the original configuration.

## A.9. VPN Configuration Settings

- Friendly Name: enter a descriptive nickname for the VPN.
- Server Address: set to the VPN Gateway IP Address (IP address or FQDN)
- Server ID: the IP address, hostname, domain name, or fully qualified domain name that the VPN server will use to identify itself to the gateway while negotiating the VPN tunnel. The value should be provided by the VPN server administrator. If left blank, the gateway will assume that the IP address of the server (set in Server Address) is the same as the Server ID.
- Remote Network:
  - Remote Subnets: set to the destination IP network and destination IP network mask in CIDR notation.
  - Allow Management Tunnel Bypass: set to enabled. Sierra Wireless strongly recommends
    this field be enabled. Although it necessitates planning for the management tunnel UDP
    connection through to the oMM, the benefit is that it allows for an independent means of
    access to the oMG from the oMM for remote configuration and troubleshooting.
  - **IPSec Full Tunnel Address Exemptions**: traffic generated on the oMG to the IP addresses (or FQDN's) defined in this list will not be sent through the IPsec VPN tunnel (where the list is included).
- **Local Termination**: options are *Network* and *Host*. Network is used when the termination is a network. Host is used for host-to-LAN configuration.
- Local Subnets: lists the LAN segments configured on the unit just select the ones to use for the VPN. Note: this field will auto update the names if they have been updated on the LAN configuration page.
  - Gateway Virtual IP: if Local Termination is set to network, this field must be set to the IP address that the oMG has on one of the LAN segments selected on the VPN (defined on the LAN Segments configuration page). If Local Termination is set to host, this field must be set to the gateway virtual IP address (i.e. not an IP address on the LAN segment, but a host address to use for that VPN).

Note: this field is not used for IKEv1.

#### Internet Key Exchange:

- IKE Transform: set to the desired IKE transform.
- MOBIKE: set this field to enabled only when using an oCM (other appliances don't support MOBIKE). This is compatible only with IKEv2 and allows the IP addresses associated with IKEv2 and the SA (security association) to be changed without tearing down and reestablishing the VPN connection. This end result is a fast switch of the VPN that has minimal impact to end user data.
- **Dead Peer Detection:** during idle periods, an "R\_U\_THERE" packet is sent every delay period. If an "R\_U\_THERE\_ACK" packet has not been received within the timeout period, the peer will be declared dead. When *Dead Peer Detection* is enabled, the *Delay* and *Timeout* time can be set. The default values are 10 and 30 seconds respectively. Note that interoperable DPD is not completely reliable. A VPN link monitor is recommended to ensure reliable failure detection and recovery. Note: set to disabled if MOBIKE is enabled.

Delay: Set to 10.

Timeout: Set to 30.

• **IKE Lifetime (min):** Set to 60. The lifetime for the IKE SA (security association). Once the lifetime has been reached a new SA will be negotiated. Either end may initiate the negotiation; both sides need not agree.

• **Reauthenticate on IKE ReKey**: This field specifies if re-authentication should be performed when re-keving IKE SA (security association). This parameter is only meaningful for IKEv2.

#### IPSec:

- **ESP Transform**: Set to the desired ESP transform. *Note: this value and the IKE Transform must be configured the same on the oCM.*
- **IP Compression:** enable this field to use packet compression. Note: this field must be set to disabled if the VPN server doesn't support compression.
- Force UDP Encapsulation: Set to enabled (default). Sierra Wireless recommends this field be enabled. When the VPN server is behind a firewall, firewall configuration is simplified as the firewall only has to allow ports 500 (IKE) and 4500 (UDP-encapsulated ESP) when UDP encapsulation is employed.

Note: when UDP encapsulation is not used, protocol 50 must also be allowed for the ESP protocol to pass.

#### Authentication

- Authentication Method: Set to Password to use pre-shared keys or Certificate to use digital certificates
- Auth ID: A string to identify the host by. Can be set to the unit's ESN or IP address, or to Custom which allows a custom string to be entered.
- Pre-Shared Key: password for PSK
- **Retype Pre-Shared Key**: the value entered in this field must match the value entered in the Pre-Shared Key field for verification purposes.
- **Activation Date**: indicates when the current *Auth ID* and *PSK* become the active credentials in a rotating credential system. The format of the date is: *yyyy/mm/dd hh:mm*.
- **Secondary Auth ID**: this field is used in conjunction with the *Auth ID* field to provide "rotating" auth ID's which can enhance security. For more information contact Support.
- **Secondary Pre-Shared Key**: this field is used in conjunction with the *Pre-Shared Key* field to provide "rotating" keys which can enhance security.
- Retype Secondary Pre-Shared Key: the value entered in this field must match the value entered in the Secondary Pre-Shared Key field for verification purposes.
- **Secondary Activation Date**: indicates when the secondary *Auth ID* and *PSK* become the active credentials in a rotating credential system.
- Certificate File: Click Browse and select the identify certificate (.pem) file.
- Private Key File: Click Browse and select the generated key (.pem) file.
- CA Certificate File: Click Browse and select the CA server certificate (.pem) file.
- **Server Certificate File**: Leave Blank. This field is used when a CA certificate server is not available. For more information contact Support.
- Private Key Passphrase: Enter the passphrase used when creating the RSA Key file.
- Retype Private Key Passphrase: Re-enter the passphrase used when creating the RSA key file.
- Monitors: Set to enabled. A monitor is strongly recommended. Define the monitor as any other, ensuring that the target IP address is reachable only via the IPsec VPN tunnel. Unlike the WAN monitors where more than one can be combined, ensure only one VPN monitor is selected.

## A.10. Bluetooth Support

## A.10.1. Supported Adaptors

The following adaptors are rated for industrial applications and have been tested with the oMG. Sierra Wireless cannot support issues that may arise from using unqualified Bluetooth adaptors.

#### Ezurio BRBLU03-010-0A

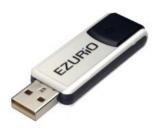

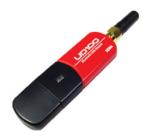

**SENA UD100** 

#### Aircable HOST XR

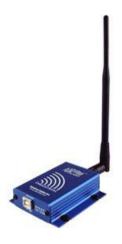

## A.10.2. Configuration

- Adaptor Name: appears when the connecting device discovers the oMG in the pairing process. It
  is useful to use a name that refers to the vehicle to which the oMG is attached (e.g. *Truck25*).
  Whenever the device pairs with the oMG, it will discover Truck25 which can then be selected for
  the transmission.
- Bluetooth PIN: defines the security code required in the pairing process.
- **DUN**: must be checked for the device to connect using a TCP/IP dial-up connection profile (Zoll, Phillips).
- **SP**: must be checked if the device is connecting using a serial port profile.

## A.11. GPS Configuration Settings

Enable: set to checked to enable the custom GPS configuration.

Note:

the oMG supports both National Marine Electronics Association (<a href="http://www.nmea.org/">http://www.nmea.org/</a>) and Trimble ASCII Interface Protocol (TAIP) messages. Choosing which NEMA and/or TAIP sentences will depend on the application they are being sent to.

#### Accuracy Settings:

- **Elevation Mask (degrees):** filters out satellites from the location calculation, which appear within the specified mask above the horizon. The range is 0 to 90. The default is 5.
- **Dynamics Code:** refines filtering calculations based on the type of terrain. Selectable values are: *Land*, *Sea*, *Air*, and *Stationary*. The default is *Land*.

#### GPS Sources:

- Built-in GPS: uses the internal GPS (default).
- External GPS via UDP port: uses an external GPS device on the specified port.
- External GPS via Serial or USB: uses an external GPS device on the specified port type. If using the serial port, the serial port setting on the LCI must be set to GPS in the *Use* field.
- NMEA Messaging: the following subset of sentences defined in the NMEA 0183 specification are allowed:
  - GGA: Global Positioning System Fix Data
  - GLL: Geographical Position, Latitude/Longitude
  - GSA: GPS DOP and active satellites
  - GSV: GPS Satellites in view
  - RMC: Recommended minimum specific GPS/TRANSIT data
  - VTG: Track Made Good and Ground Speed
  - ZDA: UTC Date/Time and Local Time Zone Offset

Both local and remote consumers can be defined. The report interval is defined in seconds.

- TAIP Messaging: allows for the following response messages:
  - AL: Altitude/Up Velocity
  - CP: Compact Position Solution
  - ID: Identification Number
  - LN: Long Navigational Message
  - PV: Position/Velocity Solution
  - ST: Status
  - TM: Time/Date
  - Both local and remote consumers can be defined. The report interval is defined in seconds.
  - Vehicle ID: unique four-character alpha-numeric vehicle identifier
  - Top of Hour: not supported.
  - CR/LF: enable or disable based on the requirements of the application receiving the data.
  - Checksum: enable or disable based on the requirements of the application receiving the data.
- Local Forwarding: data can be sent via TCP, UDP, and Serial (RS-232). Use of TCP clients is discouraged since a poorly behaved client can block connections and impede operation of the GPS system. The oMG does not enforce a minimum value (fastest forwarding) but intervals faster than five seconds are not recommended.
  - The local consumer is defaulted to Port 9345 using TCP. UDP and serial broadcast are disabled by default.
  - To receive data via the serial port, the serial port must be assigned to GPS under *Devices* -> *Serial*. Connect a null modem cable with a DB9 connector to the gateway and the terminal. Check the RS-232 to enable serial data forwarding. Change the communication parameters to match the terminal communication specification.
- **Remote Forwarding**: defines the remote consumer server list. If more than one remote consumer is needed, then the separation is a space (e.g. 10.0.0.12:5777 10.0.0.15:5777).
- Event Thresholds: these apply only to the manner in which the oMG reports GPS events to the oMM. The thresholds are based on time, speed, and distance. For each threshold type, *High* and *Critical* thresholds are defined. For low-cost WAN links, the oMG will send GPS information when a *High* threshold is crossed; for WAN links that are defined as *High Cost* the oMG must cross a *Critical* threshold in order for the GPS information to be sent to the oMM.
  - **Accuracy Unit**: specifies the units to be used for the *Critical Accuracy Threshold* field (see below). Selectable values are *yard* and *meter*. The default is *meter*.
  - Critical Accuracy Threshold: specifies the threshold of measurement beyond which a critical accuracy threshold event will be generated. Values must be greater than 0. The default is 5. Note that the number of seconds specified in the Critical Accuracy Interval field (see below) must have also elapsed before the event will be triggered.

- Critical Accuracy Interval (secs): specifies the amount of time (in seconds) after which a critical accuracy threshold event will be generated. Values must be greater than 0. The default is 30. Note that the threshold specified in the Critical Accuracy Threshold field (see above) must have also been exceeded before the event will be triggered.
- **Critical SBAS Status Event Reporting**: when enabled, specifies that SBAS (satellite-based augmentation system) events will be reported to the oMM.
- Critical SBAS Interval (secs): the interval (in seconds) at which to report SBAS events.
   Values must be > 0. The default is 30.

## A.12. General Configuration Settings

#### A.12.1. Startup

- **AutoPower**: changes the start up behavior. When enabled, the oMG starts automatically when power is applied. Otherwise, the *RESET* button must be pressed to start the oMG.
- **Delay After Ignition On (secs)**: defines the number of seconds of wait time before turning on the oMG's power after the ignition is turned on.

#### A.12.2. Shutdown

- **High Voltage**: the upper voltage limit. Note that voltage readings are subject to cable length and will always be slightly lower than the voltage measured at the source.
- **Low Voltage**: the lowest voltage limit. This value is set to ensure that the oMG shuts down to prevent further discharge of the vehicle battery.

Note:

that this is the "slow discharge" shutdown. When a vehicle cranks, the ignition system should conform to SAE J537. If it does not and the voltage spikes down below the SAE minimum the oMG will reboot, regardless of this setting. Also, voltage readings are subject to cable length and will always be slightly lower than the voltage measured at the source.

- Low Voltage Alarm Hysteresis: if the oMG shuts down due to a low voltage alarm, it will not restart again until the input voltage exceeds Low Voltage + Low Voltage Alarm Hysteresis. The default Low Voltage value is 11v and the default hysteresis value is 0.9. Therefore the unit will not restart until the voltage reaches 11.9V. This ensures that the oMG does not continually shutdown and restart when voltage is fluctuating around the low voltage value.
- High Temperature: the upper temperature limit (internal oMG temperature), above which the oMG will not operate.
- **Low Temperature**: the lower temperature limit (internal oMG temperature), below which the oMG will not operate.
- **Uptime Extension After Ignition Off**: the amount of time, in hours, that the oMG stays on and remains communicating after turning off the vehicle ignition.

Note: care must be taken when specifying a value. If too much time is specified, then the vehicle's battery may be drained.

- Heat Margin: the threshold above the Low Temperature at which the integrated electric heating
  circuit turns on to prevent the board from becoming too cold (e.g. if Low Temperature is set to -20
  and Heat Margin is set to 10, the heaters will turn on when the temperature drops to -10). The
  heaters will remain on until power is removed, or the oMG warms up to the value specified for
  Low Temperature.
- **High CPU Temperature:** the upper temperature limit of the oMG's CPU, above which the oMG will not operate.
- **Button reset time**: the amount of time, in seconds, required to hold the external (black) *RESET* button to trigger a factory reset.

#### A.12.3. Tools

- **ping**: sends an ICMP ping to network hosts. Can be used to determine if a particular host is reachable by the oMG.
- dhcp-leases: displays the current DHCP leases assigned by the LAN Segment DHCP server.
- **tracert**: UNIX *traceroute* utility. Displays a list of all gateways between the oMG and the specified host.
- route: displays the oMG's current routing table.
- arp: shows the oMG's cached mappings between IP addresses and MAC addresses.
- netstat: displays network connections, routing tables, interface statistics, masquerade connections and multicast memberships.
- **ifconfig**: shows the configuration for each network interface.
- iwconfig: shows the configuration of each wireless interface.
- **Iwlist**: shows additional information from a wireless network interface that is not displayed by *iwconfig*. The main argument is used to select a category of information while *iwlist* displays all detailed information related to this category, including information already shown by *iwconfig*.
- **ipsec-vpn-status**: displays the output from the IPSec status command which shows statistics regarding your current IPSec VPN connection.
- clean-local-software-update-cache: clears the local cache.
- download-new-software-updates: provides a way to manually download new software updates.
- **verify-local-software-repository**: can be used to check for possible software repository problems prior to applying downloaded software updates.
- **reboot-omg**: reboots the oMG.
- **novatel-e362-tool**: a debugging tool which can reset the unit's E362 module and also force a firmware upgrade over the air.
- Isusb: displays information about the USB buses available and the devices currently connected to them.

#### A.12.4. Advanced Routing Rules

- **BOOT**: a boot file executes once on system boot.
- **LAN-Activation**: this type of file executes after a bridge interface is brought up. The script argument uses the bridge name (e.g. *br0*).
- WAN-Device State Change: this routing rule executes when a link changes state, for example from UP to DOWN and vice versa. Inputs include the interface IP address and the gateway IP address
- **WAN-Activation**: this file executes when a link becomes the active link. Inputs include the interface IP address and the gateway IP address.

#### A.12.5. Auto Software Updates

- **Enabled**: when enabled, the oMG will check for any update(s) which have been published to Sierra Wireless' central repository, and automatically download and apply them.
- Only Downgrade: when enabled, only software versions lower than that currently installed will be downloaded and applied. When disabled, only higher versions will be downloaded and applied.
- Only Apply Updates On Boot: when enabled, this option ensures that downloaded updates are
  not applied until the next reboot. This option is enabled by default and is the preferred option
  because it can avoid any unexpected reboots during the update process.

If disabled, the software can be manually applied by navigating to **LCI->General->Tools** and executing the **apply-downloaded-software-updates** command.

Note:

in cases where the unit is never shut off (i.e. when a vehicle is in operation 24 hours a day, 7 days a week), this option may need to be disabled in order to allow for updates to occur. Contact Support to determine if this is the best setting for your fleet.

- Burn BIOS: when enabled, installs updates to the system's BIOS.
- **Ignition Shutdown Delay Override**: the oMG only performs updates when the ignition is turned on. Should the ignition be turned off during an update, this option will override the *Uptime Extension After Ignition Off* shutdown option (see Appendix A.12.2) by the number of hours specified.

Note: care must be taken when specifying a value. If not enough time is specified then the unit may turn off before the update is complete. If too much time is specified, then the vehicle's battery may be drained

- Download Bandwidth Limit: sets the maximum bandwidth (in KB/s) available for downloading
  updates over the WAN link. This can be used to ensure that adequate bandwidth is available for
  regular communications over the WAN.
- **Download Timeout**: the amount of time (in seconds) after which the failure to receive data should be considered to have timed out. In this case, the download operation will stop and continue the next time the gateway comes online again. This field is useful for slower links which may require larger values when dealing with large files or when dealing with a bad link that frequently jumps between being offline and online.
- **Download on High Cost Link**: when enabled, the oMG will download the update even when a high cost WAN link is in use (e.g. a cellular connection). By default this option is disabled, since most updates are done on a "low cost" link such as a WiFi access point within a vehicle depot. Note: if bandwidth consumption is a concern (e.g. due to cost) then set the cellular link to be a high cost link, and disable the *Download on High Cost Link* option.
- Free Disk Space: default is 100 MB. This field can be used to override the minimum disk space required, when a partial download of an update occurs and the oMG does not think there is enough disk space available after resuming (e.g. when switching from high cost to low cost connection and resuming the download). This field should only be modified in consultation with Support.

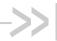

# Appendix B. Technical Information

## **Technical Specifications**

These specifications apply only to the Four Port oMG, even though the Release 3.7 software will operate on both one port and four port models.

**Table 5 - Technical Specifications** 

|                                              | Feature                                                | Description                                                                                                    |
|----------------------------------------------|--------------------------------------------------------|----------------------------------------------------------------------------------------------------|
| Vehicle Area<br>Networking<br>(LAN)          | Support for all on-board devices - wired and wireless. | <ul> <li>IEEE 802.11 b/g (built-in vehicle AP).<br/>802.11 n supported on hardware revision 7<br/>(unit serial numbers starting with "H13" or<br/>higher)</li> <li>Ethernet – RJ45 x 4 ports</li> <li>Ethernet USB</li> <li>Serial - PPP, RS232, DB9</li> <li>DHCP Server (RFC 2131)</li> <li>USB - USB 2.0 x 2 (Serial or Ethernet)</li> <li>Configurable rear panel supports custom<br/>connector configurations</li> </ul>                                                                 |
|                                              | Compatibility                                          | <ul><li> Operates with WiFi certified client devices</li><li> Supports all major client operating systems</li></ul>                                                                                                    |
| Wide Area<br>Wireless<br>Networking<br>(WAN) | Wireless Networking                                    | 6 modem card slots including Express Card, MiniPCle, MiniPCl and USB formats     Integrated compatibility with current wireless WAN standards including 1xRTT, EVDO, GPRS, EDGE, UMTS, HSPA, HSPA+, 4G LTE, WiMAX.     IEEE 802.11 a/b/g/n     IEEE 802.11-based 4.9GHz     Satellite (via Ethernet)     Antenna: SMA (1), TNC (2), RP-SMA (5)     Future compatibility with new wireless WAN standards using standard Express Card, USB or MiniPCl or MiniPCle form factors including 802.20 |
|                                              | Transmit voice, video and data through the oMG.        | <ul><li>QOS</li><li>Application priority queuing</li></ul>                                                                                                    |

|          | Feature                                                                                          | Description                                                                                                    |
|----------|--------------------------------------------------------------------------------------------------|----------------------------------------------------------------------------------------------------|
| Security | Secure all data transmitted to and from vehicle without need for VPN client software on devices. | WLAN Security and Authentication  WEP, WPA, WPA2  Key management WPA-PSK and WPA-EAP  Firewall  Port forwarding  Port blocking  Encryption  IPSec including LAN to LAN, IKEV2, Mobike  Authentication and Accounting  802.1x/RADIUS authentication  Network Selection  Multiple WAN connections  WAN connection policy managed by network priority, availability, GPS location, time-of-day,GPS velocity  Protocols Supported  Transparent support for HTTP, HTTPS, SMTP, POP, IMAP, FTP, etc. |
| GPS      | Track vehicle locations on maps, provides location awareness and mapping to reporting suite.     | <ul> <li>Embedded 12 channel GPS receiver</li> <li>WAAS and Double precision LLA</li> <li>NMEA and TAIP messaging</li> <li>Local and remote forwarding via TCP or UDP, serial port</li> <li>Available to all IP devices on LAN</li> </ul>                                                                                                    |
| Physical | Compact, purpose built for mobile applications.                                                  | Weight  • 6.5 lb/2.9 kg  Dimensions  • Width: 10.8 in / 27.4 cm  • Depth: 8.8 in / 22.3 cm  • Height: 2.4 in / 6.0 cm                                                                                                    |

|               | Feature                                                                   | Description                                                                                                    |  |  |  |
|---------------|---------------------------------------------------------------------------|----------------------------------------------------------------------------------------------------|--|--|--|
| Power         | Runs on standard vehicle power or shore power.                            | Power Supply Nominal 8-34v (for H01 through H08 series) Nominal 6-34v (for H10 series and above) Minimum to voltage needed to boot: 9.5v Limited duration operate from 34 to 48v Designed to operate with 12/24VDC systems.  1.25A at 12V average operating current (i.e.startup) 2mA in standby mode (unit of OFF, but power is still connected) Internal DC to DC converter with reverse polarity and over-voltage protection Locking power connector AC adapter (optional) Power Management System Auto power-up on ignition sense Managed power-down including programmable shut-off delay Input voltage monitoring with auto-shutdown at low voltage Auto out-of-range temperature detection and shutdown protection |  |  |  |
| Management    | Manage mobile network, vehicle and network health when operated with oMM. | Management Operational support services for fault, configuration, accounting, performance and security Network coverage reporting Location-based reporting Historical logging Remote software updates Secure VNC reach-through Email alerts for configurable thresholds                                                                                                    |  |  |  |
| Environmental | Purpose-built for mobile environment.                                     | Temperature/Humidity  Operating Temperature: -20°C to +60°C  Optional: -30°C to +60°C  Storage Temperature: -40°C to +80°C  Operating Humidity: 5-95% relative humidity; non-condensing  Storage Humidity: 5-95% relative humidity; non-condensing  Platform  AMD Geode LX processor  Linux operating system  1 GB onboard solid state storage  Ingress Protection  IP54  Vibration/Shock  In accordance with SAE J1455  EMI/EMC  FCC Part 15                                                                                                    |  |  |  |

## **B.2.** LED Blink Patterns

Table 6 - LED Blink Patterns

| LED            | State                                                 | Description                                                          |  |  |
|----------------|-------------------------------------------------------|----------------------------------------------------------------------|--|--|
| Amber (Power)  | Flashes once per second for approximately two minutes | System is booting up                                                 |  |  |
|                | Solid                                                 | Power up is complete                                                 |  |  |
|                | Flashing four times per second                        | Acquiring network connection                                         |  |  |
| Green (Status) | Solid                                                 | Successfully acquired network connection                             |  |  |
|                | Flashes three times and pauses, and then repeats      | Software installation in progress                                    |  |  |
| Red (external) | Flashes two times per second                          | System is shutting down due high/low voltage or high/low temperature |  |  |

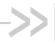

## Appendix C. Supported USB-To-Serial **Adaptors**

Table 7 - Supported USB Adaptors

| Supported USB-Ethernet Adapters |               |
|---------------------------------|---------------|
| IO Gear                         | IOGear-GU232A |
| Star-Tech                       | ICUUSB232     |